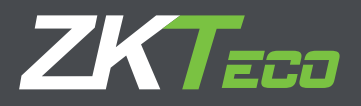

# MANUAL DE USUARIO

## Elite Series

Elite Pass / Elite Access

Fecha: Octubre 2020

Versión: 2.1

Español

# **Green**<br>Label

Gracias por elegir nuestro producto. Lea atentamente las instrucciones antes de la operación. Siga estas instrucciones para asegurarse de que el producto funcione correctamente. Las imágenes que se muestran en este manual son solo para fines ilustrativos. Para obtener más detalles, visite el sitio web de nuestra empresa: www.zkteco.com

Sin el consentimiento previo por escrito de ZKTeco, ninguna parte de este manual puede copiarse o reenviarse de ninguna manera o forma. Todas las partes de este manual pertenecen a ZKTeco y sus subsidiarias (en adelante la "Compañía" o "ZKTeco").

#### **Marca Registrada**

**ZKTeco** es una marca registrada de ZKTeco. Las marcas registradas involucradas en este manual son propiedad de sus respectivos dueños.

#### **Descargo de Responsabilidad**

Este manual contiene información sobre la operación y mantenimiento del equipo ZKTeco. Los derechos de autor en todos los documentos, dibujos, etc. en relación con el equipo suministrado por ZKTeco se confieren y son propiedad de ZKTeco. El contenido del presente no debe ser utilizado o compartido por el receptor con ningún tercero sin el permiso expreso por escrito de ZKTeco.

El contenido de este manual debe leerse en su totalidad antes de comenzar la operación y el mantenimiento del equipo suministrado. Si alguno de los contenidos del manual parece poco claro o está incompleto, comuníquese con ZKTeco antes de comenzar la operación y el mantenimiento de dicho equipo.

Es un pre-requisito esencial para la operación y mantenimiento satisfactorios que el personal de operación y mantenimiento esté completamente familiarizado con el diseño y que dicho personal haya recibido capacitación exhaustiva sobre el funcionamiento y mantenimiento de la máquina / unidad / equipo. Es esencial para la operación segura de la máquina / unidad / equipo que el personal haya leído, entendido y seguido las instrucciones de seguridad contenidas en el manual.

En caso de conflicto entre los términos y condiciones de este manual y las especificaciones del contrato, dibujos, hojas de instrucciones o cualquier otro documento relacionado con el contrato, prevalecerán las condiciones / documentos del contrato. Las condiciones / documentos específicos del contrato se aplicarán con prioridad.

ZKTeco no ofrece garantía o representación con respecto a la integridad de cualquier información contenida en este manual o cualquiera de las modificaciones hechas al mismo. ZKTeco no extiende la garantía de ningún tipo, incluida, entre otras, cualquier garantía de diseño, comerciabilidad o idoneidad para un particular propósito.

ZKTeco no asume responsabilidad por ningún error u omisión en la información o documentos a los que se hace referencia o se vincula a este manual. El usuario asume todo el riesgo en cuanto a los resultados y el rendimiento obtenidos del uso de la información.

ZKTeco en ningún caso será responsable ante el usuario o un tercero por daños incidentales, consecuentes, indirectos, especiales o ejemplares, incluidos, entre otros, pérdida de negocios, pérdida de ganancias, interrupción de negocios, pérdida de información comercial o cualquier pérdida material derivada de, en relación con, o relacionada con el uso de la información contenida o referenciada en este manual, incluso si ZKTeco tiene, la posibilidad de tales daños.

Este manual y la información que contiene pueden incluir imprecisiones técnicas, de otro tipo o errores tipográficos. ZKTeco cambia periódicamente la información aquí contenida que se incorporará a nuevas adiciones / modificaciones al manual. ZKTeco se reserva el derecho de agregar, eliminar, enmendar o modificar la información contenida en el manual de vez en cuando en forma de circulares, cartas, notas, etc. para una mejor operación y seguridad de la máquina / unidad / equipo. Dichas adiciones o enmiendas están destinadas a mejorar las operaciones de la máquina / unidad / equipo y dichas enmiendas no otorgarán ningún derecho a reclamar compensación o daños bajo ninguna circunstancia.

## Copyright © 2020 ZKTECO CO., LTD. Todos los Derechos Reservados

ZKTeco no será responsable de ninguna manera (i) en caso de mal funcionamiento de la máquina / unidad / equipo debido a cualquier incumplimiento de las instrucciones contenidas en este manual (ii) en caso de operación de la máquina / unidad / equipo más allá de los límites de velocidad (iii) en caso de operación de la máquina y el equipo en condiciones diferentes a las prescritas en el manual.

El producto se actualizará periódicamente sin previo aviso. Los últimos procedimientos de operación y documentos relevantes están disponibles en http://www.zkteco.com.

Si hay algún problema relacionado con el producto, contáctenos.

#### **Sede Central de ZKTeco**

**Dirección:** ZKTeco Industrial Park, No. 26, 188 Industrial Road, Tangxia Town, Dongguan, China.

**Teléfono:** +86 769 - 82109991

**Fax:** +86 755 - 89602394

Para consultas relacionadas con el negocio, escríbanos a: sales@zkteco.com. Para saber más sobre nuestras sucursales en el mundo, visite www.zkteco.com.

#### **Acerca de la Compañia**

ZKTeco es uno de los mayores fabricantes de lectores de RFID y biométricos (huellas dactilares, faciales, venas digitales) más grandes del mundo. Las ofertas de productos incluyen Lectores y Paneles de Control de Acceso, Cámaras de Reconocimiento Facial de rango cercano y alejado, controladores de Ascensores, Torniquetes, Cámaras de Reconocimiento de Placas Vehiculares (LPR) y productos de Consumo, que incluyen cerraduras de puerta con lector de huellas digitales y cerraduras de puertas. Nuestras soluciones de seguridad son multilingües y están localizadas en más de 18 idiomas diferentes. En las modernas instalaciones de fabricación con certificación ISO9001 de 700,000 pies cuadrados de ZKTeco, controlamos la fabricación, el diseño de productos, el ensamblaje de componentes y la logística, todo bajo un mismo techo.

Los fundadores de ZKTeco se han determinado la investigación y el desarrollo independientes de los procedimientos y la producción del SDK de verificación biométrica, que inicialmente se aplicó ampliamente en los campos de seguridad de PC y autenticación de identidad. Con la mejora continua del desarrollo y muchas aplicaciones de mercado, el equipo ha construido gradualmente un ecosistema de autenticación de identidad y un ecosistema de seguridad inteligente, que se basan en técnicas de verificación biométrica. Con años de experiencia en la industrialización de las verificaciones biométricas, ZKTeco se estableció oficialmente en 2007 y ahora ha sido una de las empresas líderes a nivel mundial en la industria de verificación biométrica que posee varias patentes y es seleccionada como la Empresa Nacional de Alta Tecnología por 6 años consecutivos. Sus productos están protegidos por derechos de propiedad intelectual.

#### **Acerca del Manual**

Este manual presenta las operaciones de Elite Series.

Todas las imágenes mostradas son sólo para fines ilustrativos. Las cifras en este manual pueden no ser exactamente consistentes con los productos reales.

La convención utilizada en este manual se enumeran a continuación:

#### **Convención Gráfica**

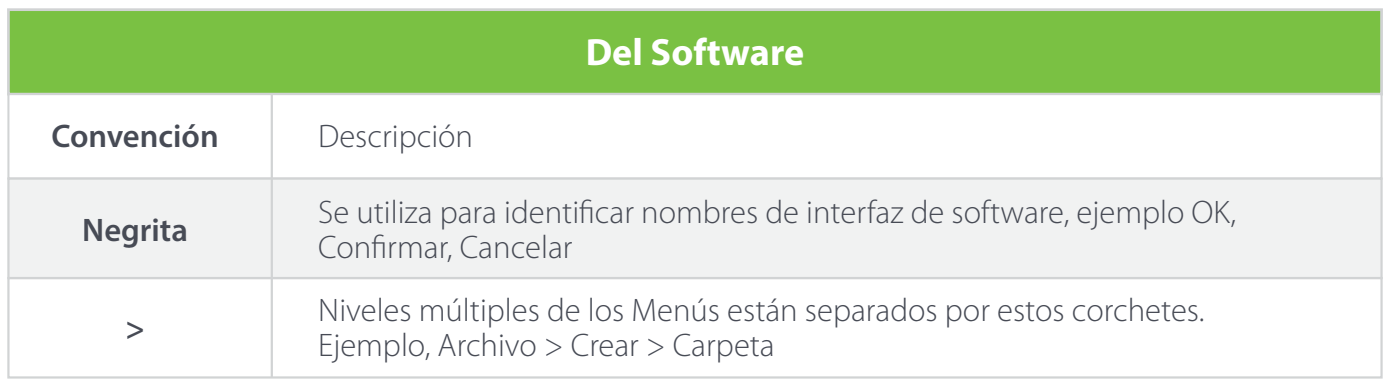

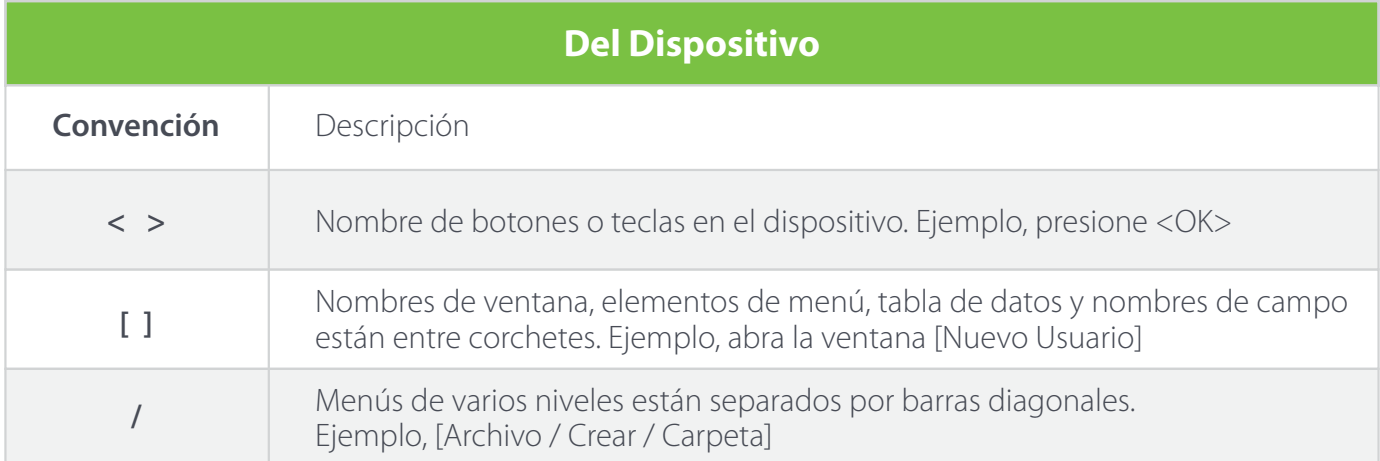

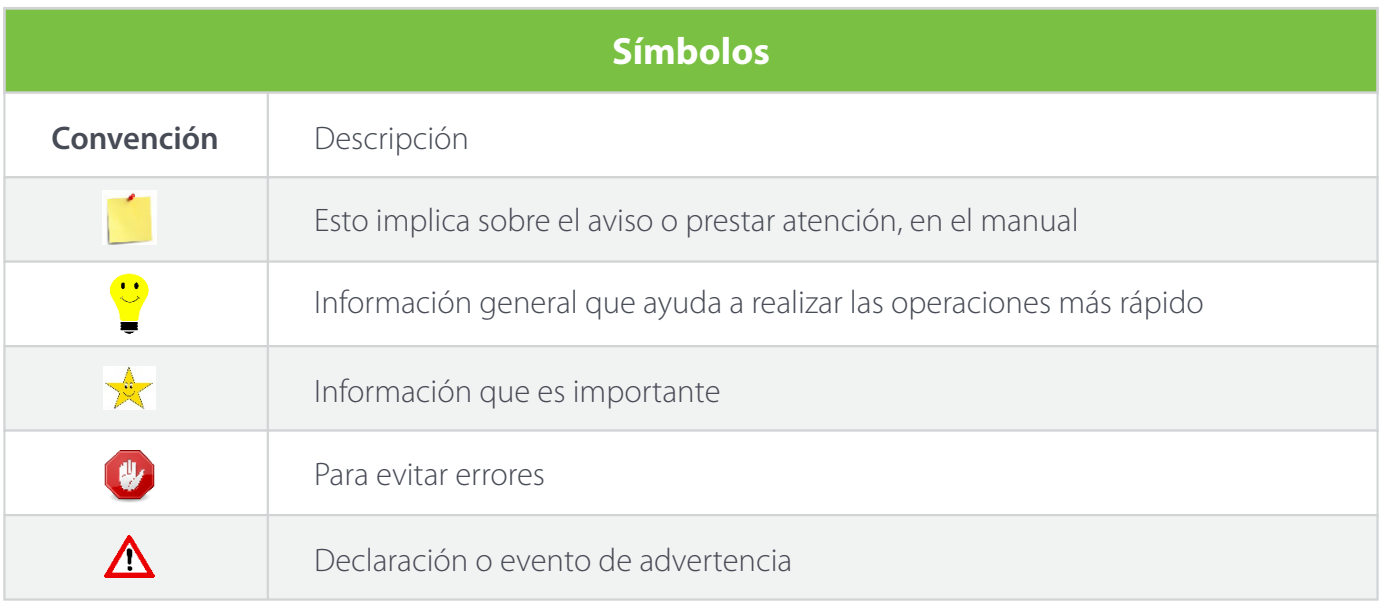

## Contenido

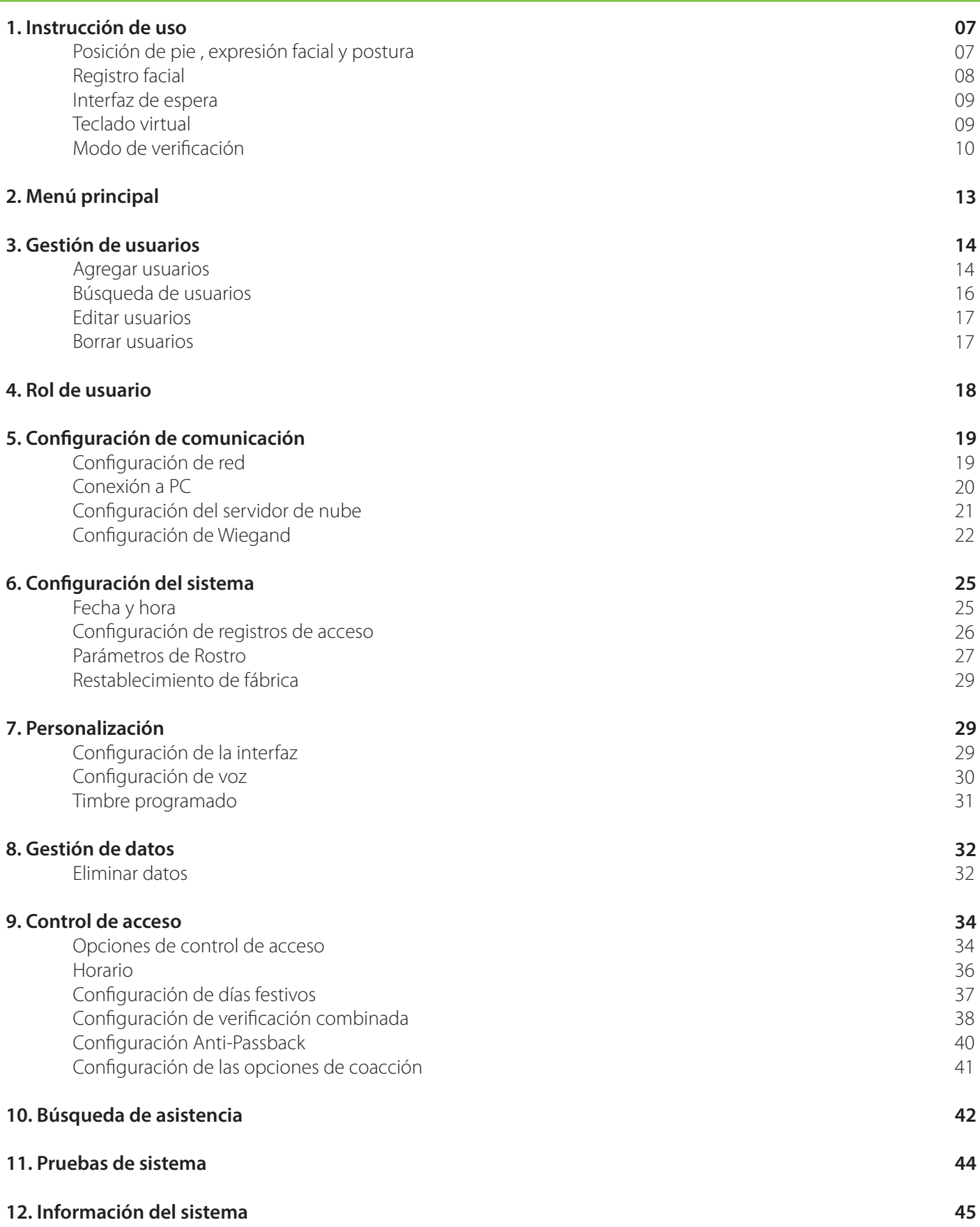

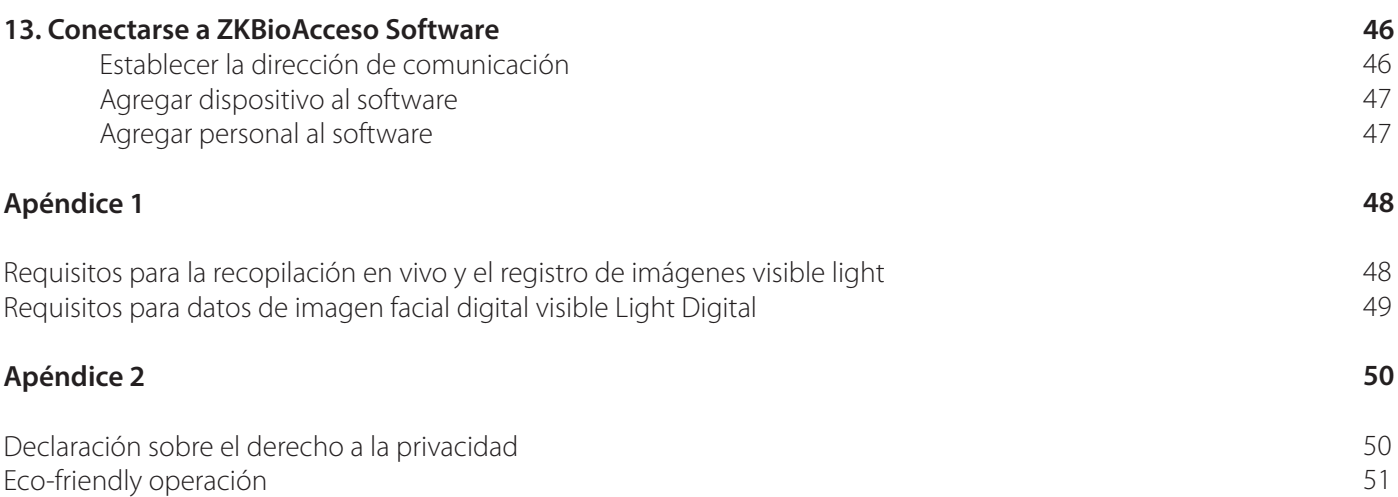

Antes de llegar a las características de rostro y sus funciones del dispositivo, se recomienda familiarizarse con los fundamentos primarios.

#### Posición de pie , expresión facial y postura

• Distancia recomendada

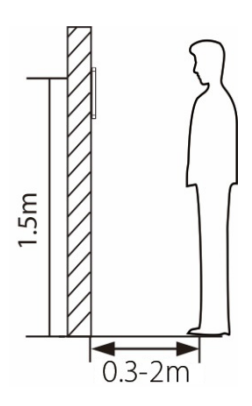

Se recomienda tener un espacio de 0,5 m entre el dispositivo y el usuario cuya altura esté en un rango de 1,55m a 1,85 m. Los usuarios pueden moverse ligeramente hacia adelante o hacia atrás para mejorar el reconocimiento facial.

• Expresión facial de postura de pie

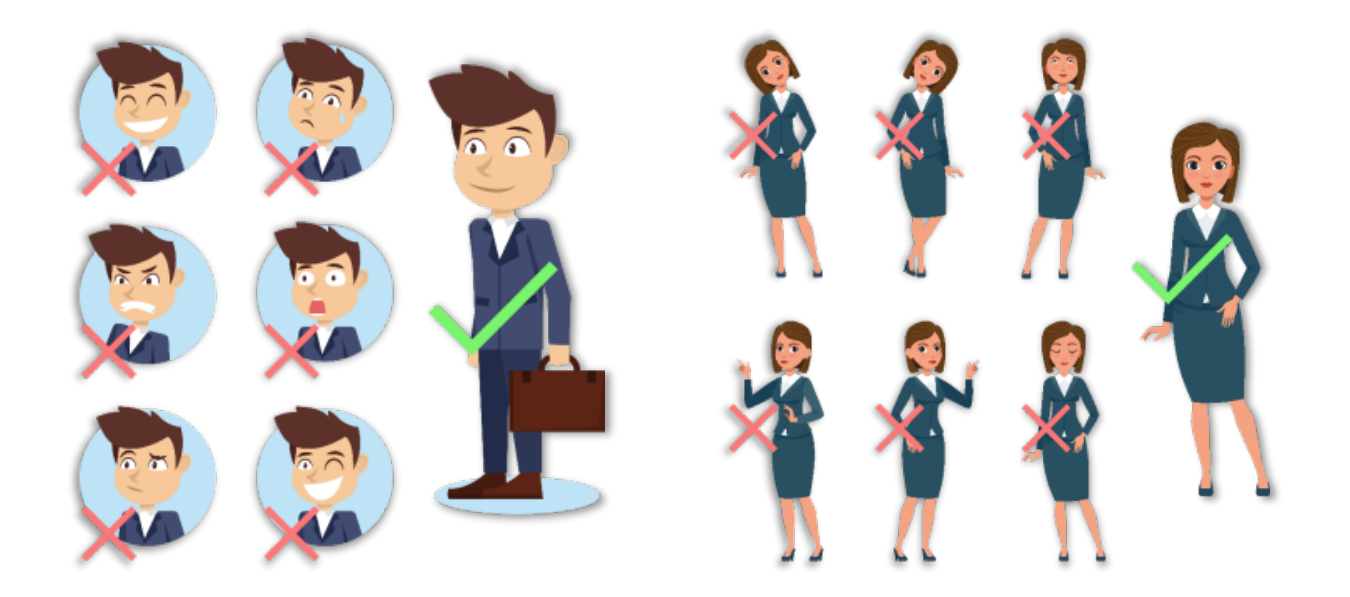

NOTA : Durante la inscripción y la verificación, por favor, mantener naturales facial expresión y de pie postura.

#### **REGISTRO FACIAL**

Trate de mantener la Rostro en el centro de la pantalla durante el registro. Por favor, la Rostro hacia la cámara y permanecer quieto durante el registro. La pantalla debería verse así:

#### **Métodos de autenticación y registro facial**

#### Instrucciones para registrar un rostro

- Al registrar un rostro, mantenga una distancia de 40 cm a 80 cm entre el dispositivo y el rostro.
- Tenga cuidado de no cambiar la expresión facial. (sonriendo, enojado, guiñando un ojo, etc.)
- Si no sigue las instrucciones en pantalla, el registro facial puede tardar más o fallar.
- Tenga cuidado de no cubrirse los ojos o las cejas.
- No use sombreros, anteojos de sol o anteojos.
- Tenga cuidado de no mostrar dos Rostros en la pantalla. Registre solo una persona a la vez..
- Se recomienda que un usuario con gafas registre al mismo tiempo su rostro con y sin gafas.

#### Instrucciones para autenticar un rostro

• Asegúrese de que la Rostro aparezca dentro del área de detección que se muestra en la pantalla del dispositivo.

• Si usted ha cambiado sus anteojos, la autenticación puede fallar. Si ha registrado su Rostro sin gafas, autentique su Rostro sin gafas. Si se ha registrado la Rostro con gafas, autentique nuevamente su Rostro con las gafas usadas con las que se registro.

• Si una parte de su Rostro está cubierta con un sombrero, hay más de un Rostro , un parche en el ojo o anteojos de sol, la autenticación puede fallar. No cubra el Rostro , permita que el dispositivo reconozca tanto las cejas como el Rostro.

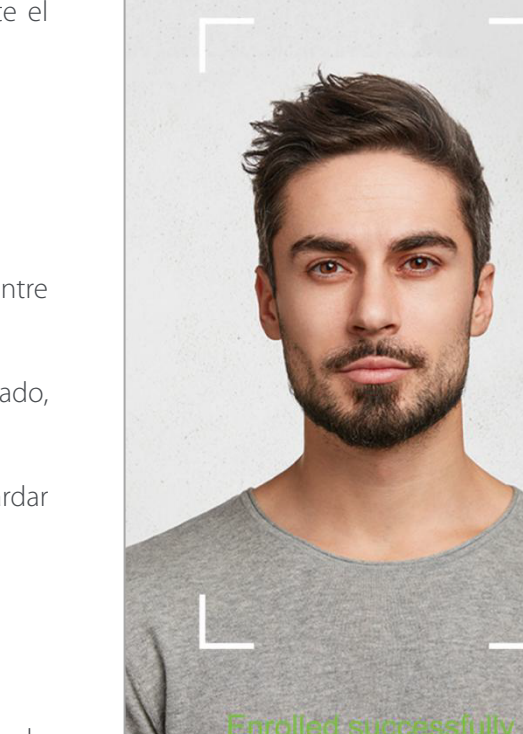

Enroll Eace

 $\overline{\mathcal{L}}$ 

#### **INTERFAZ DE ESPERA**

Después de conectar la fuente de alimentación, se muestra la siguiente interfaz de espera:

#### Nota:

1. Haga clic **tut** para ingresar a la interfaz de entrada de ID de usuario.

2. Cuando no haya un superadministrador configurado en el dispositivo,

haga clic **com** para ingresar al menú. Después de configurar el superadministrador, se requiere la verificación del superadministrador antes de ingresar a la operación del menú. Para la seguridad del dispositivo, se recomienda registrar el superadministrador la primera vez que utilice el dispositivo.

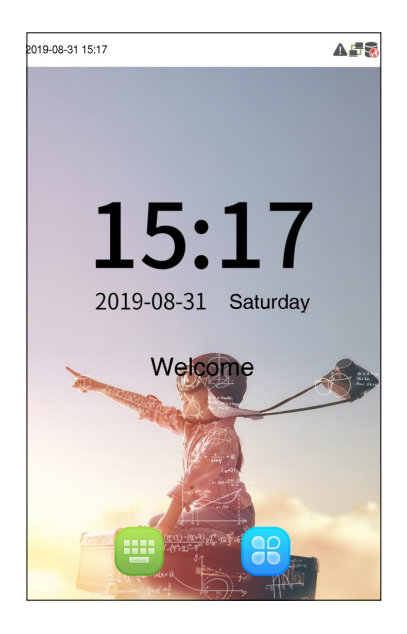

#### **TECLADO VIRTUAL**

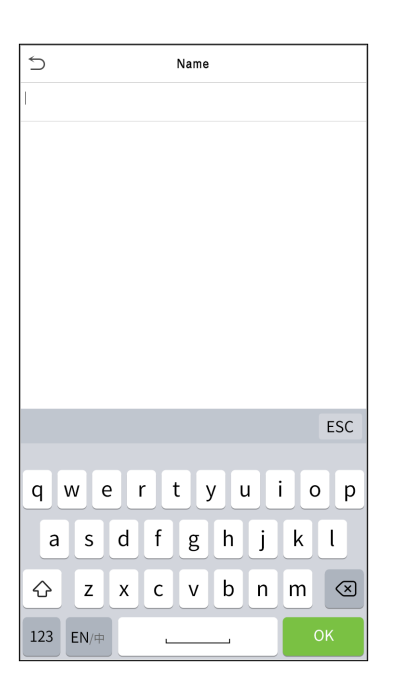

#### Nota:

 El dispositivo admite la entrada de chino, inglés, números y símbolos. Haga clic en [En] para cambiar al teclado en inglés. Presione [123] para cambiar al teclado numérico y simbólico, y haga clic en [ABC] para volver al teclado alfabético. Haga clic en el cuadro de entrada, aparece el teclado virtual. Haga clic en [ESC] para salir de la entrada.

#### **MODO DE VERIFICACIÓN**

#### **Verificación Facial**

Verificación Facial 1: N (uno a varios)

#### 1.Verificación convencional

Este modo de verificación compara las imágenes faciales adquiridas con todos los datos faciales registrados en el dispositivo. A continuación, se muestra el cuadro de aviso emergente del resultado de la comparación.

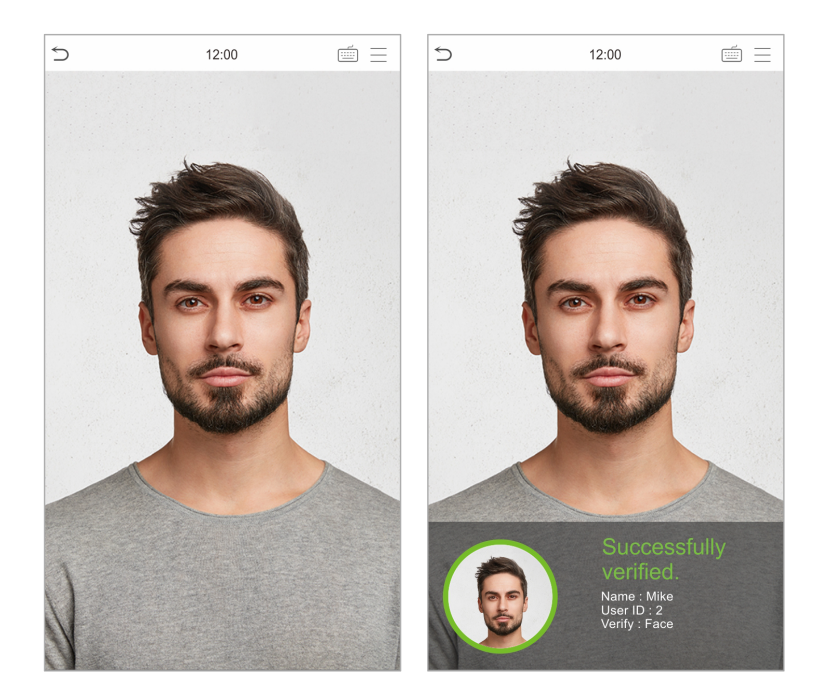

#### 3. Verificación Facial 1: 1 (uno a uno)

Este modo de verificación compara el rostro capturado por la cámara con la plantilla facial relacionada con ID de usuario ingresado.

Presione **en la interfaz principal e ingrese al modo de verificación facial 1: 1 (uno a uno). Introduzca el ID de usuario** y haga clic en [Aceptar].

Si un empleado registra Contraseña además del rostro, y el método de verificación se establece en Contraseña/Rostro, La siguiente pantalla aparecerá. Seleccione el icono  $\blacksquare$  para ingresar al modo de verificación facial.

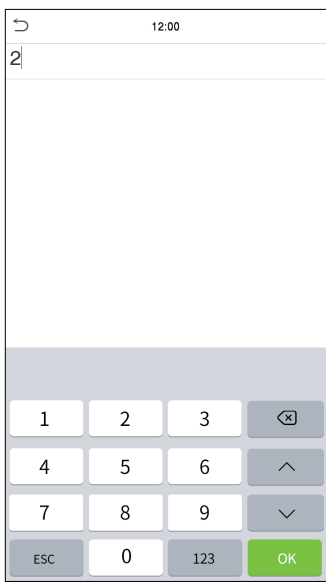

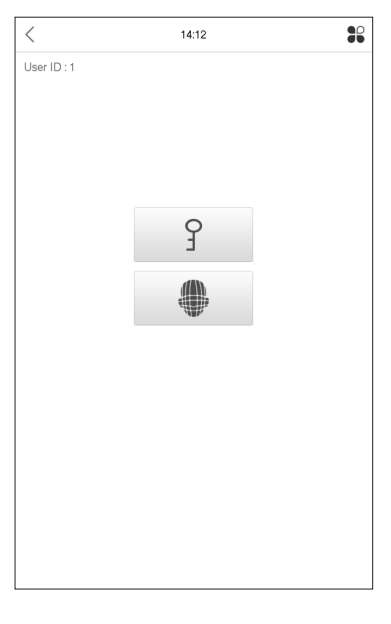

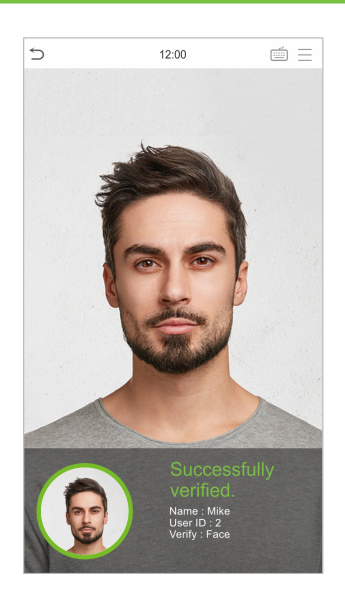

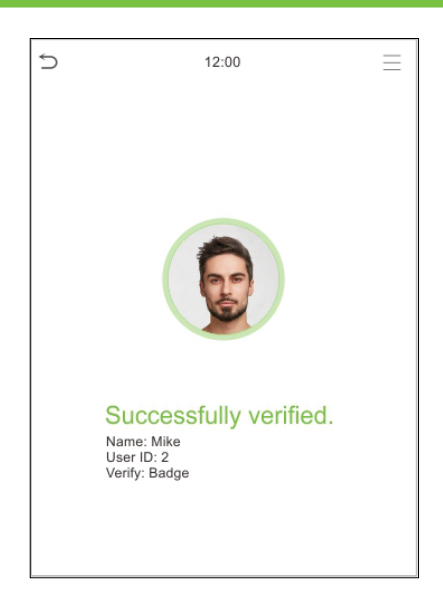

Después de una verificación exitosa, aparecerá el cuadro de aviso " verificado exitosamente ".

Si la verificación falla, aparecerá el mensaje "¡Por favor, ajuste su posición!".

#### **Verificación de contraseña**

El modo de verificación de contraseña compara la contraseña ingresada con el ID de usuario y la contraseña registrados.

Haga clic en el botón de la pantalla principal para abrir el modo de verificación de contraseña 1: 1 (uno a uno).

1.Ingrese el ID de usuario y presione [OK].

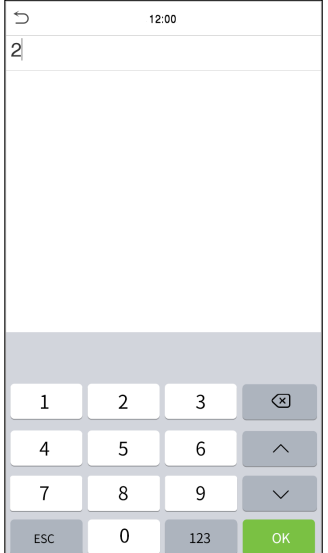

Si un empleado registra Rostro además de Contraseña, y el método de verificación es contraseña / Rostro, aparecerá la siguiente pantalla. Selecciona el ícono **Q** para ingresar al modo de verificación de Contraseña.

## $\bullet$  $\lt$ 13:42 User ID: 1 ှ

#### 2. Ingrese la Contraseña y presione [OK]. Verificación Exitosa Verificación Fallida

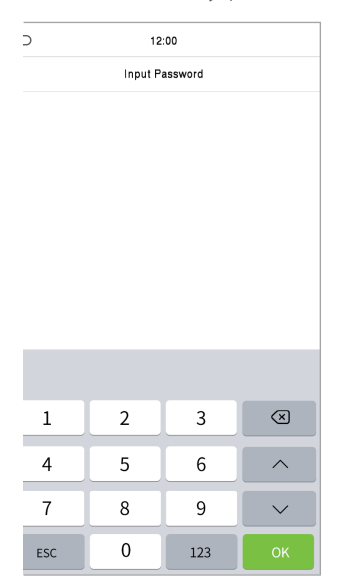

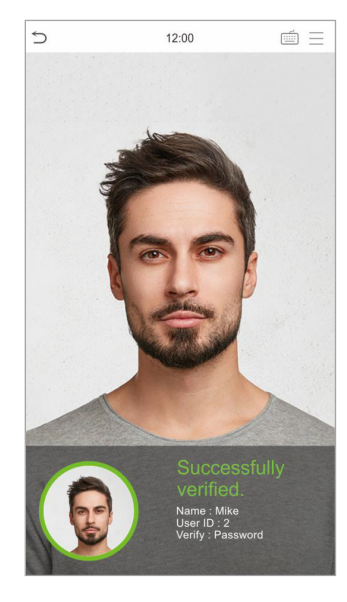

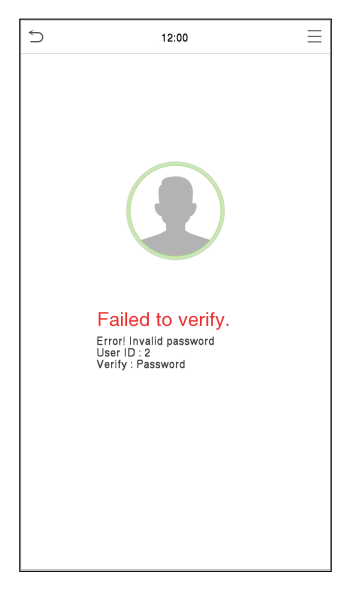

#### **Verificación combinada**

Para aumentar la seguridad, este dispositivo ofrece la opción de utilizar múltiples métodos de verificación. Se pueden utilizar un total de 12 combinaciones de verificaciones diferentes, como se muestra a continuación:

#### Nota:

1) "/" significa "o" y "+" significa "y".

2) Debe registrar la información de verificación requerida antes de usar el modo de verificación de combinación; de lo contrario, la verificación puede fallar. Por ejemplo, si un usuario usa Registro de Rostro pero el modo de verificación es Rostro + Contraseña, este usuario nunca pasará la verificación.

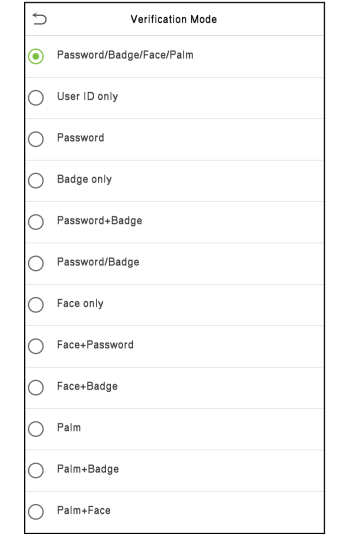

## 2. Menú Principal

Presione  $\left\vert \equiv\right\vert$  en la interfaz inicial para ingresar al menú principal, como se muestra a continuación

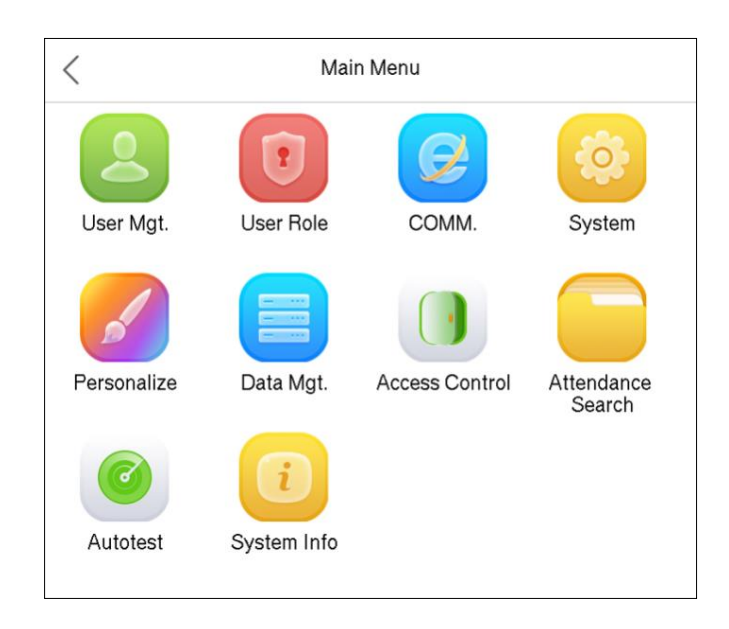

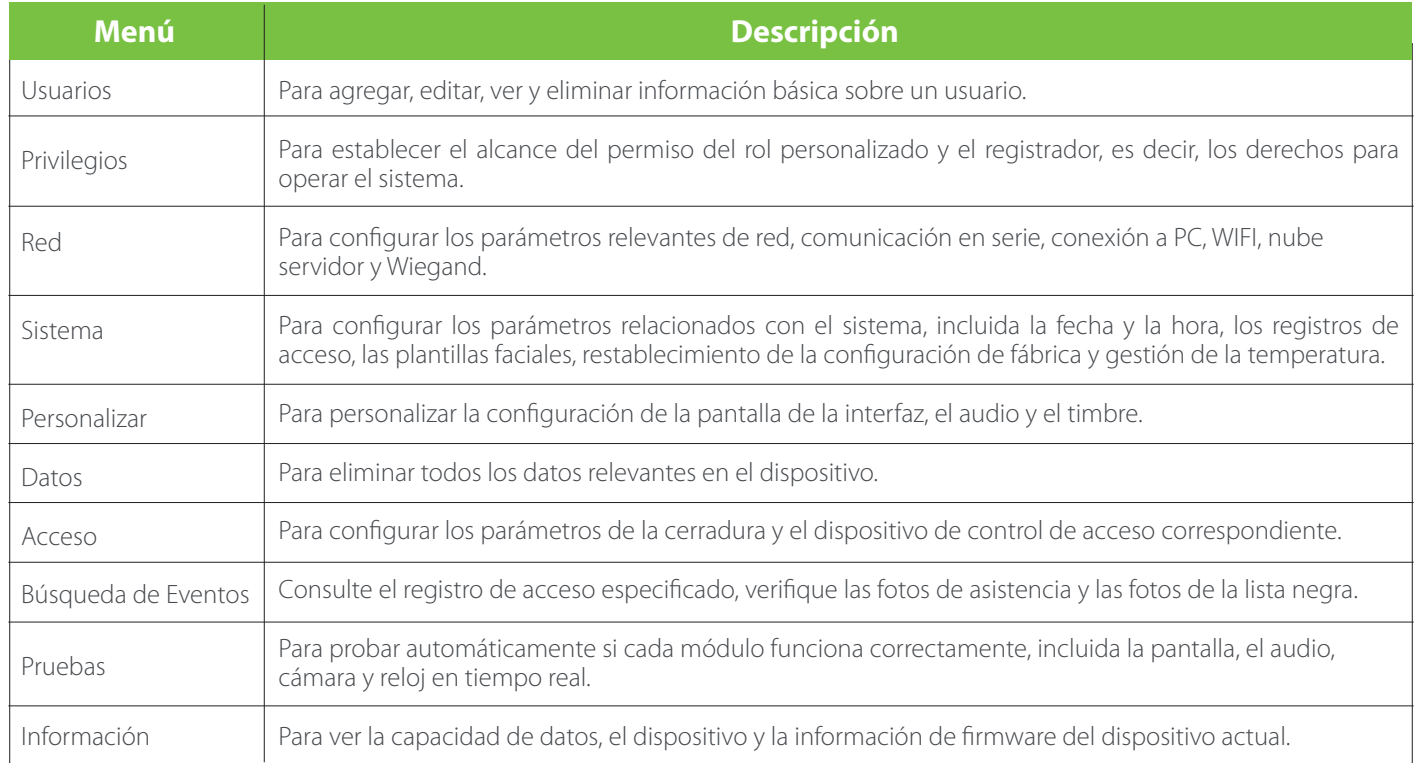

## 3. Gestión de Usuarios

#### **AGREGAR USUARIOS**

Haga clic en User Mgt. en el menú principal.

Haga clic en Nuevo usuario.

#### Registrar un ID de usuario y un nombre

Ingrese el ID de usuario y el nombre

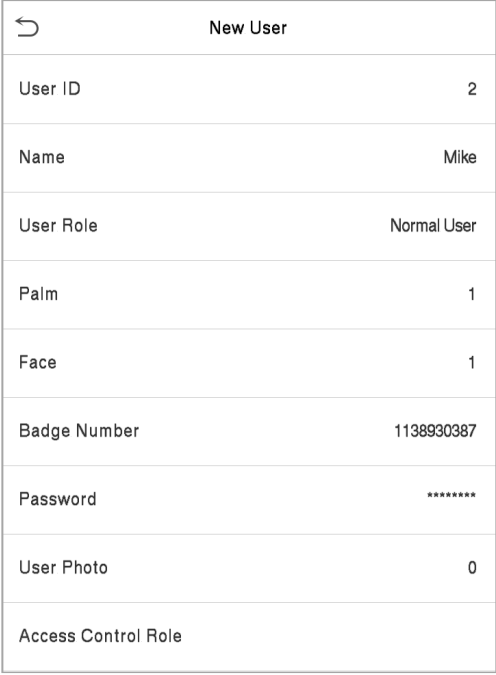

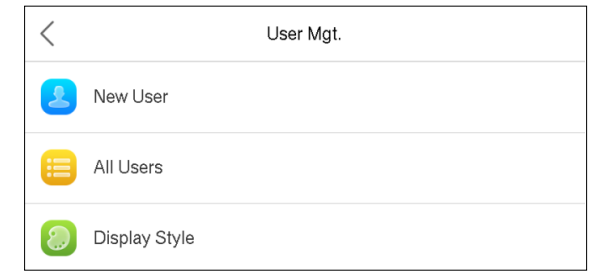

#### Notas:

1. Un nombre de usuario puede contener 17 caracteres.

2. El ID de usuario puede contener de 1 a 9 dígitos predeterminadamente.

3. Durante el registro inicial, puede modificar su ID, que no se puede modificar después del registro.

4. Si aparece un mensaje "El ID ya existe", debe elegir otro ID.

#### Configuración de la función del usuario

Hay dos tipos de cuentas de usuario: los usuarios normales y el superadministrador. Si ya hay un administrador registrado, los usuarios normales no tienen derechos para administrar el sistema y solo pueden acceder a las verificaciones de autenticación. El administrador posee todos los privilegios de gestión. Si se establece un rol personalizado, también puede seleccionar permisos de rol personalizados para el usuario.

Haga clic en Rol de usuario para seleccionar Usuario normal o Superadministrador.

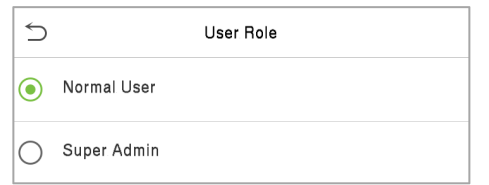

Nota: Si el rol de usuario seleccionado es el superadministrador, el usuario debe pasar la autenticación de identidad para acceder al menú principal.

#### Registrar Rostro

Haga clic en la palma de abrir la palma de la página de registro. Seleccione la palma que desea dar de alta.

#### Registrar Contraseña

Haga clic en Contraseña para abrir la página de registro de contraseña. Ingrese una contraseña y vuelva a ingresarla. Haga clic en Aceptar. Si las dos contraseñas ingresadas son diferentes, aparecerá el mensaje "La contraseña no coincide".

Nota: La contraseña puede contener de uno a ocho dígitos predeterminadamente.

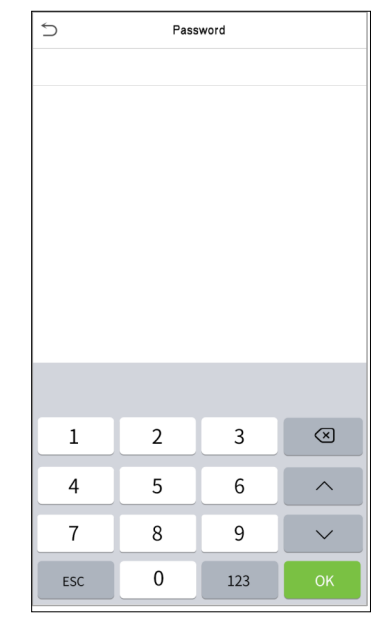

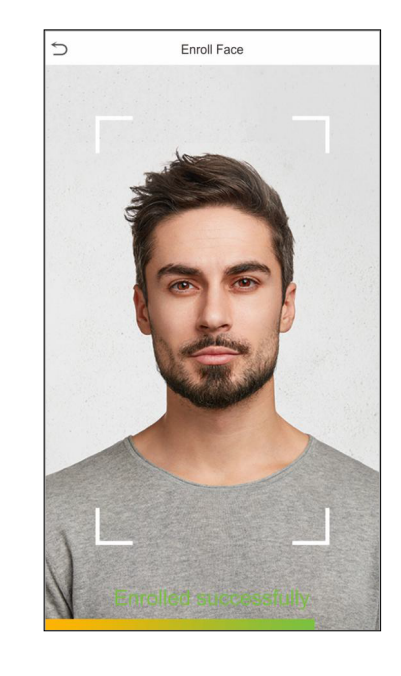

#### Registrar foto de usuario

Cuando un usuario registrado con una foto pasa la autenticación, se mostrará la foto registrada. Haga clic en Foto de usuario; haga clic en el icono de la cámara para tomar una foto. El sistema volverá a la interfaz de nuevo usuario después de tomar una foto.

Nota: Al registrar un rostro, el sistema capturará automáticamente una imagen como foto de usuario. Si no desea registrar una foto de usuario, el sistema establecerá automáticamente la imagen capturada como la foto predeterminada.

#### Rol de control de acceso

El control de acceso de usuarios establece los derechos de desbloqueo de puertas de cada persona, incluido el grupo y el período de tiempo al que pertenece el usuario. Haga clic en Función de control de acceso > Grupo de acceso, asigne los usuarios registrados a diferentes grupos para una mejor gestión. Los nuevos usuarios pertenecen al Grupo 1 de forma predeterminada y se pueden reasignar a otros grupos. El dispositivo admite hasta 99 grupos de control de acceso.

Haga clic en Período de tiempo, seleccione el período de tiempo que desee utilizar.

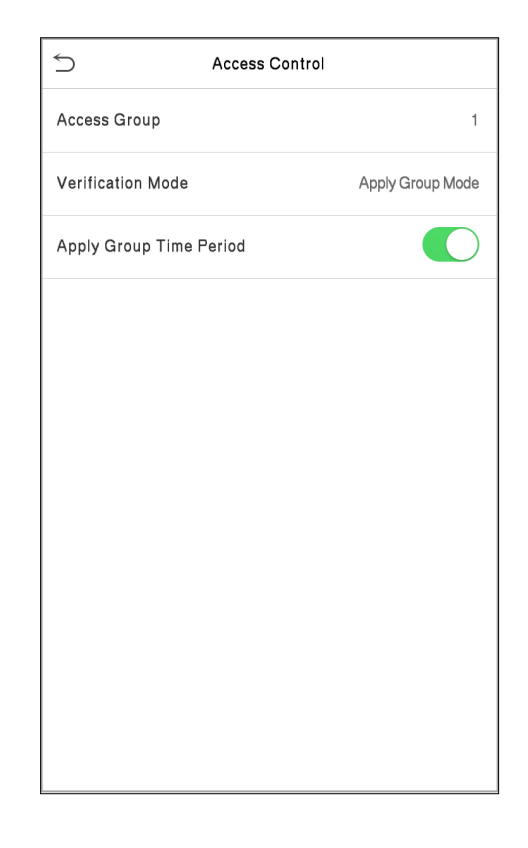

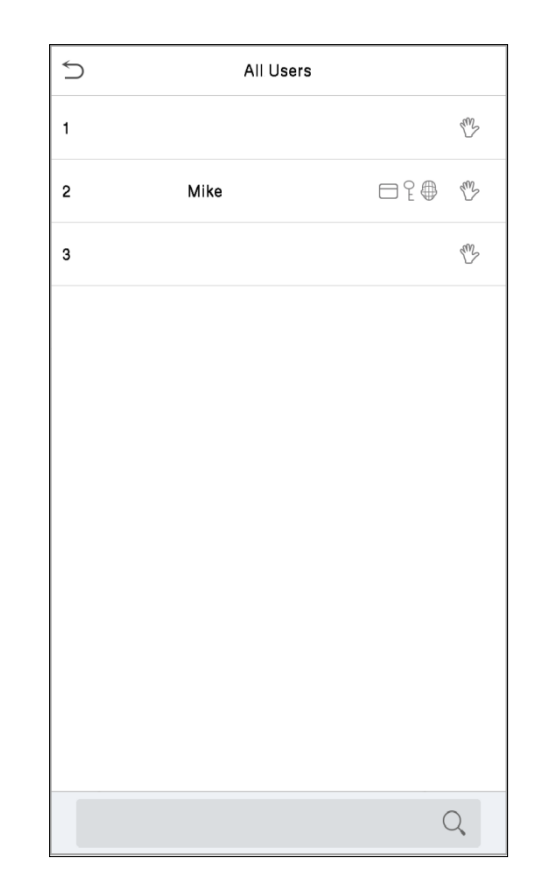

#### **BÚSQUEDA DE USUARIOS**

Haga clic en la barra de búsqueda en la lista de usuarios e ingrese la palabra clave ( la palabra clave puede ser una ID, apellido o nombre completo ) . El sistema buscará los usuarios relacionados con la información.

## 3. Gestión de Usuarios

#### **EDITAR USUARIOS**

Seleccione un usuario de la lista y haga clic en Editar para ingresar a la interfaz de edición de usuario.

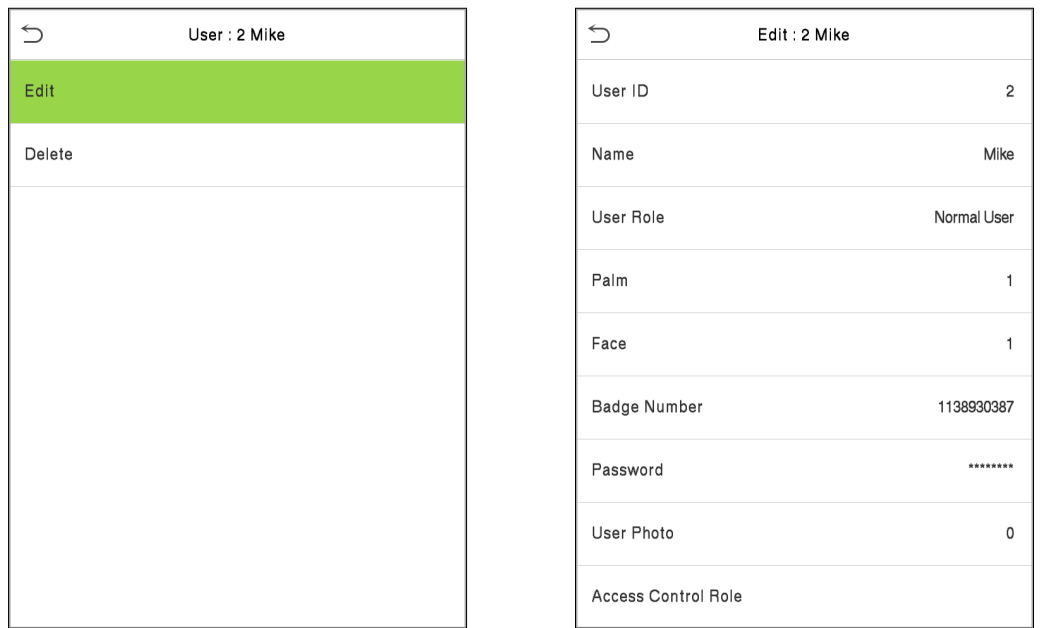

Nota: La operación de editar un usuario es la misma que la de agregar un usuario, excepto que el ID de usuario no se puede modificar al editar un usuario. Para más detalles, consulte "43.1 Agregar usuarios ".

#### **BORRAR USUARIOS**

Seleccione un usuario de la lista y haga clic en Eliminar para ingresar a la interfaz de eliminación de usuario. Seleccione la información de usuario que desee eliminar y haga clic en Aceptar.

Nota: Si selecciona Eliminar usuario, se eliminará toda la información del usuario.

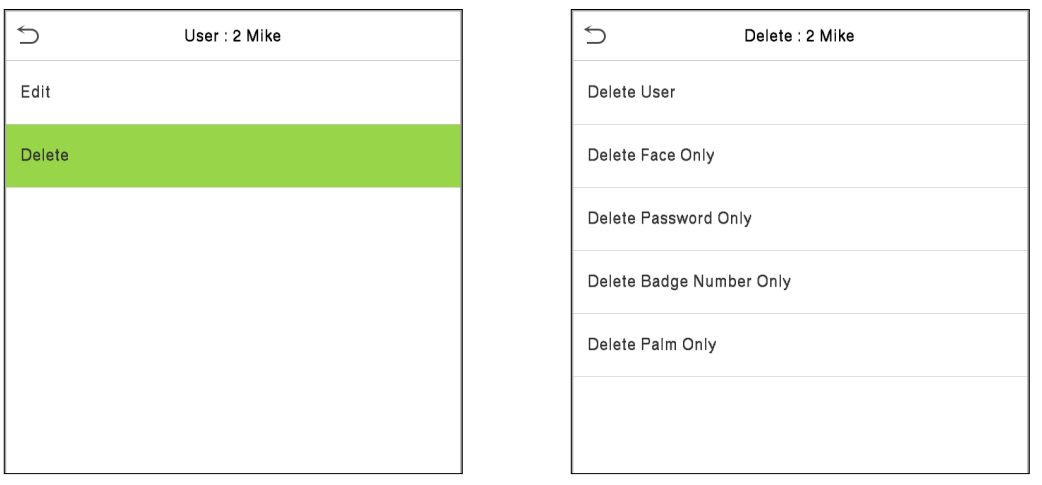

## 4. Rol de Usuario

Si necesita asignar algunos permisos específicos a ciertos usuarios, puede editar el "Rol definido por el usuario" en el menú Rol del usuario. Puede establecer el alcance del permiso del rol personalizado (hasta 3 roles) y el registrador , es decir, el alcance del permiso del menú de operación.

Haga clic en Rol de usuario en la interfaz del menú principal.

#### Haga clic en cualquier rol de usuario para establecer un rol definido. Alterne el botón Habilitar rol definido para habilitar este rol definido. Haga clic en Nombre e ingrese el nombre del rol.

1. Haga clic en Definir función de usuario para asignar privilegios a la función. Una vez que se complete la asignación de privilegios, haga clic en Volver.

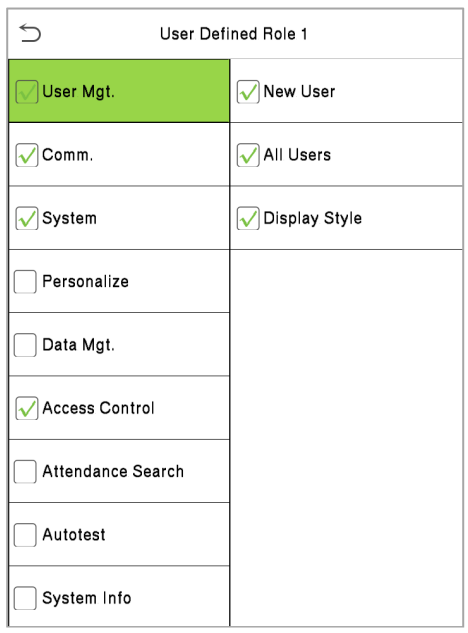

Nota: Durante la asignación de privilegios, el menú principal está a la izquierda y sus submenús están a la derecha. Solo necesita seleccionar las funciones en los submenús.

Si el dispositivo hace una función activada, puede asignar las funciones que establezca para los usuarios haciendo clic con el usuario Mgt. > Nuevo usuario> Rol de usuario.

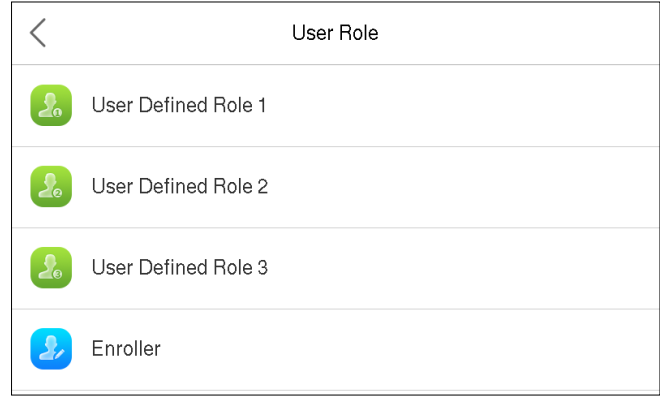

 $\hspace{0.5cm} <$ User Role **A** User Defined Role 1 User Defined Role 2 User Defined Role 3 **Enroller** 

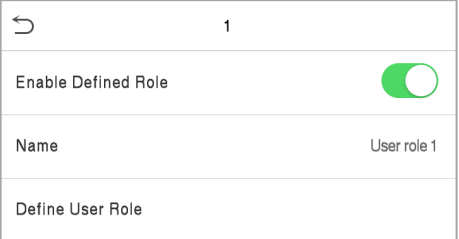

Si no hay ningún superadministrador registrado, el dispositivo mostrará " P leaseinscribirse super administrador¡primero!" después de hacer clic en la barra de habilitación, Como se muestra abajo.

#### **CONFIGURACIÓN DE COMUNICACIÓN**

Los ajustes de comunicación se utilizan para configurar los parámetros de la red, la conexión a la PC ,Red inalámbrica, Servidor en la nube y Wiegand. Toque RED . en el menú principal.

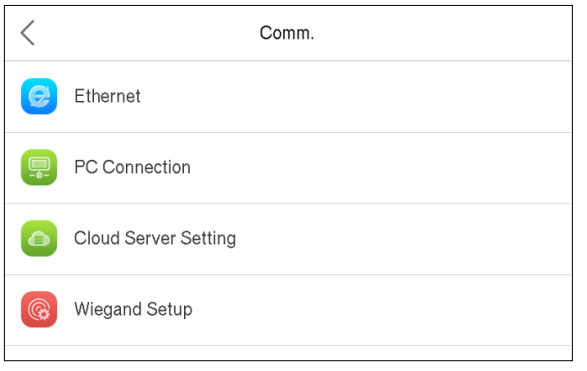

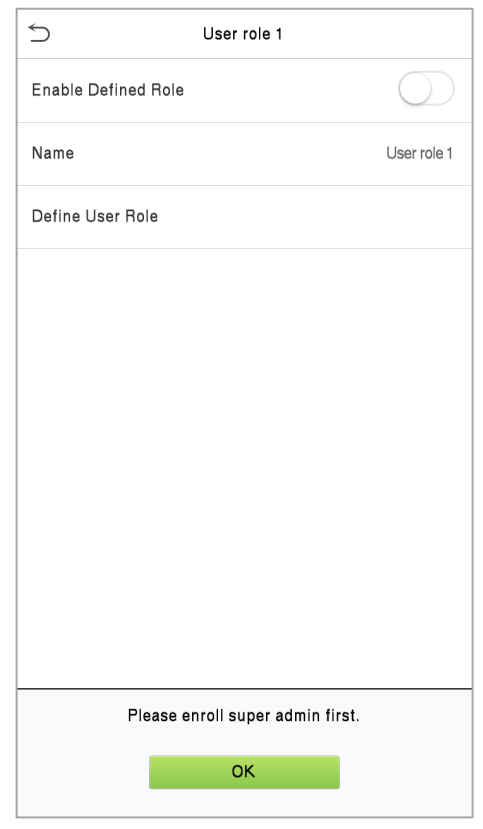

#### Configuración de red

Cuando el dispositivo necesita comunicarse con una PC a través de Ethernet, debe configurar los ajustes de red y asegurarse de que el dispositivo y la PC se estén conectando al mismo segmento de red. Haga clic en Ethernet en la interfaz de RED.

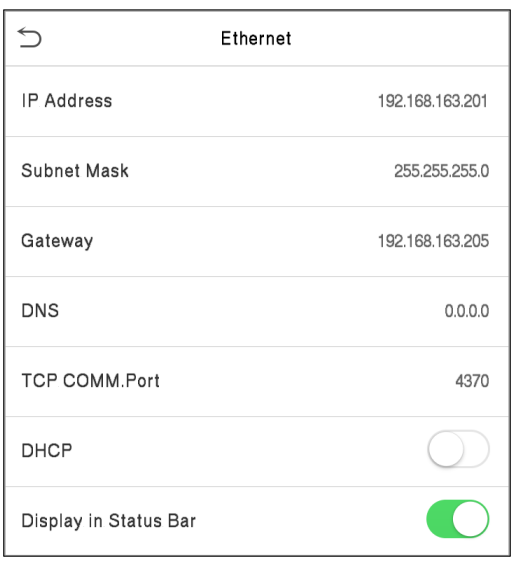

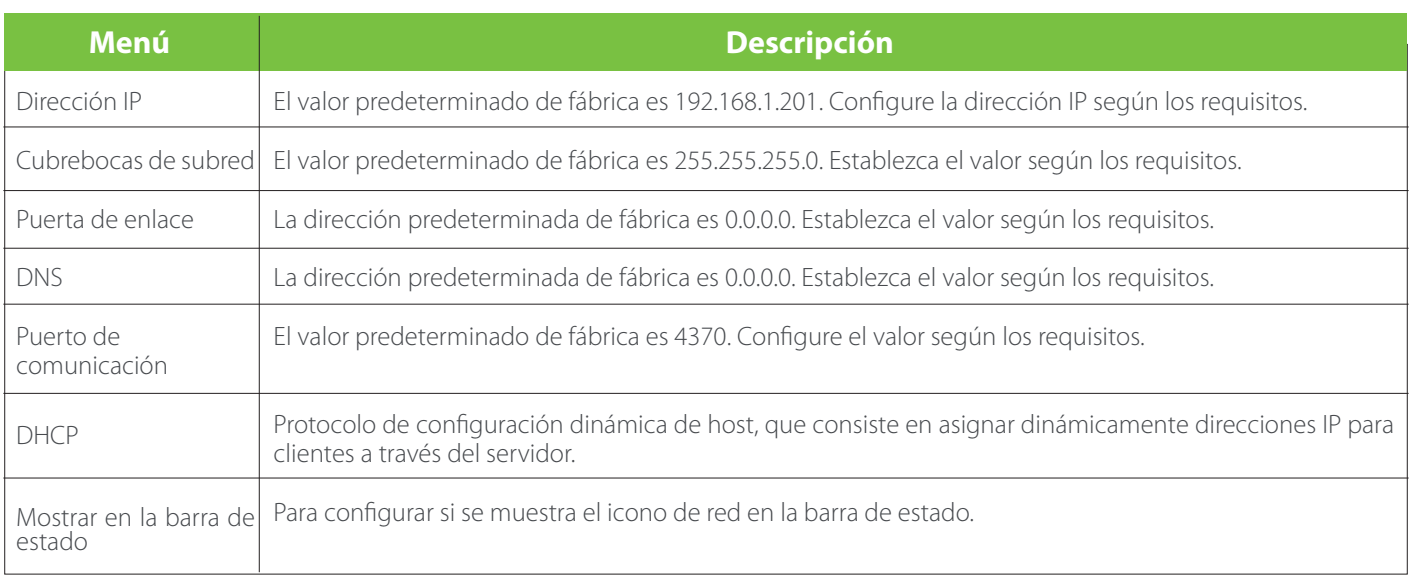

#### **CONEXIÓN A PC**

Para mejorar la seguridad de los datos, configure una clave de comunicación para la comunicación entre el dispositivo y la PC. Si se configura una clave de comunicación, se debe ingresar esta contraseña de conexión antes de que el dispositivo se pueda conectar al software de la PC.

Haga clic en Conexión a PC en RED. Interfaz de configuración .

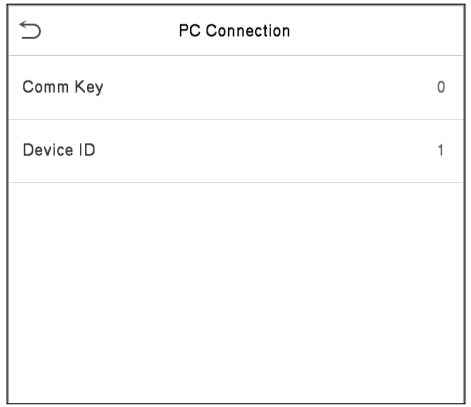

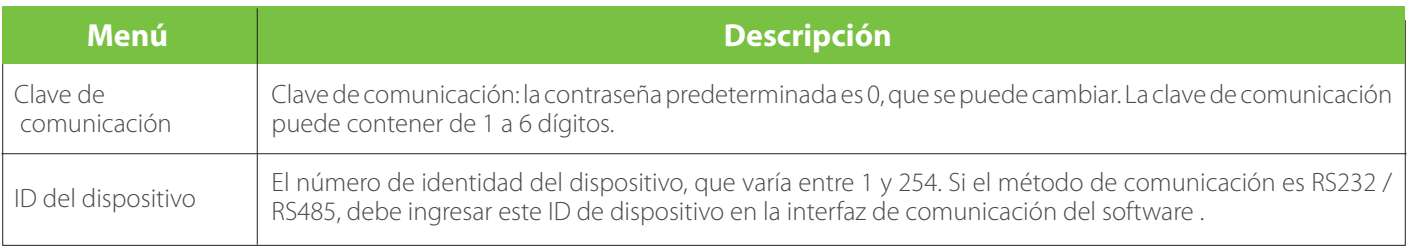

#### Opciones avanzadas

Se utiliza para configurar los parámetros de la red Wi-Fi.

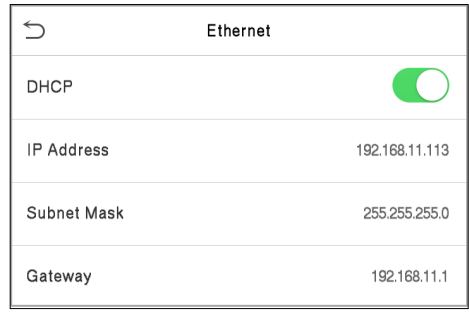

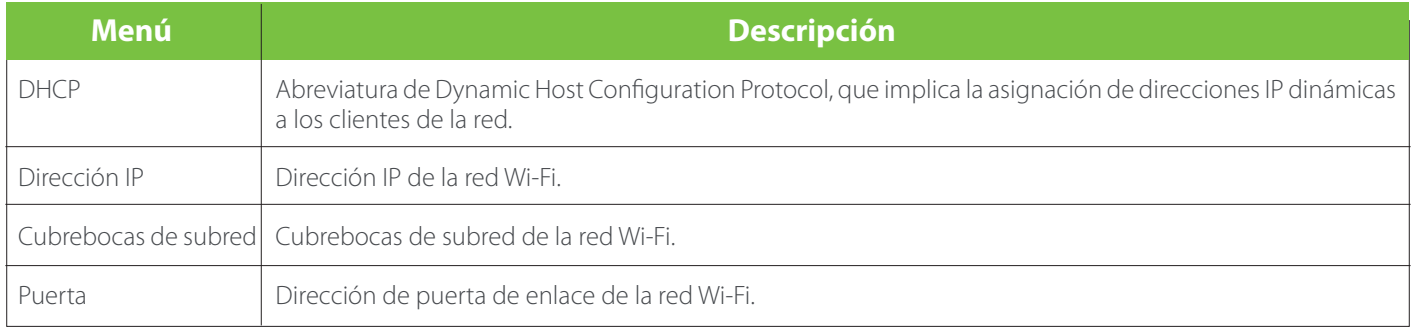

#### **CONFIGURACIÓN DEL SERVIDOR DE NUBE**

Esto representa la configuración utilizada para conectar el servidor ADMS. Haga clic en Configuración del servidor de nube en la Interfaz de configuración de RED.

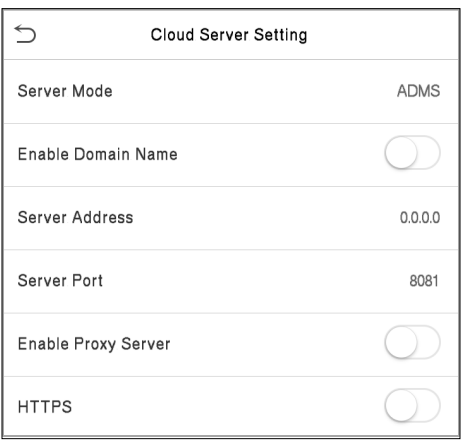

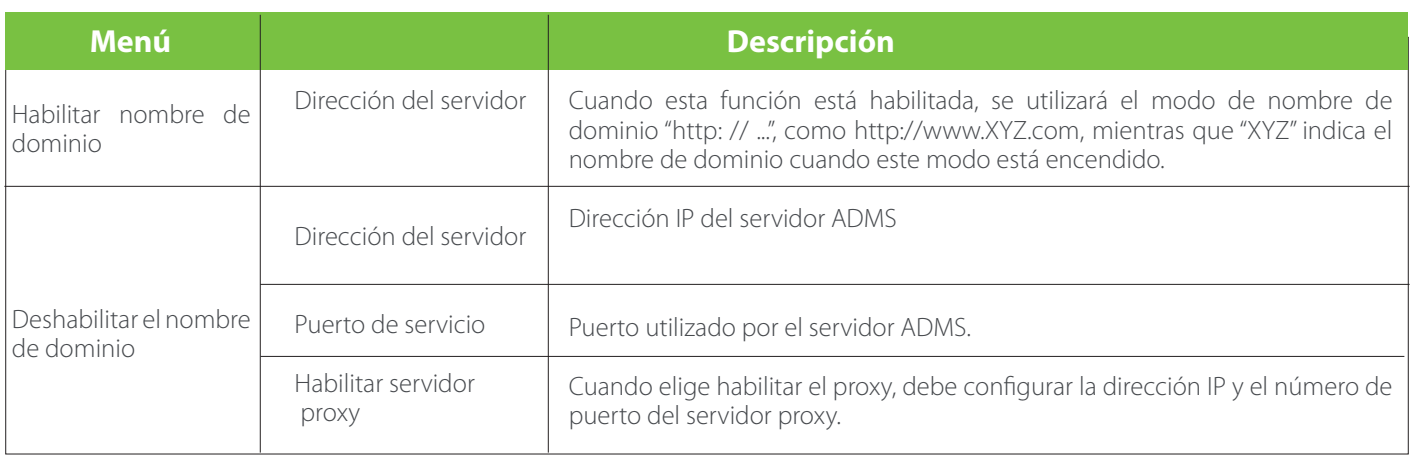

#### **CONFIGURACIÓN DE WIEGAND**

El menú se utiliza para configurar los parámetros de entrada y salida de Wiegand.

Haga clic en Ajustes Wiegand en la Interfaz de configuración de RED.

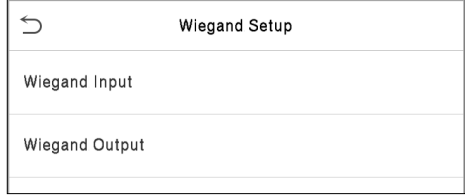

Entrada Wiegand

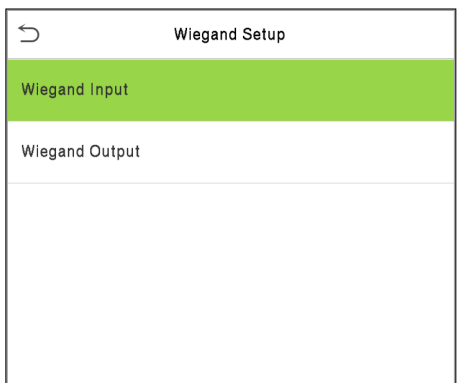

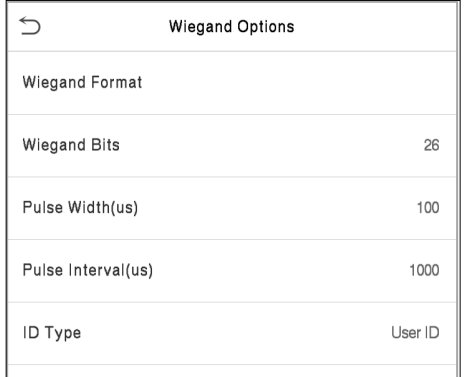

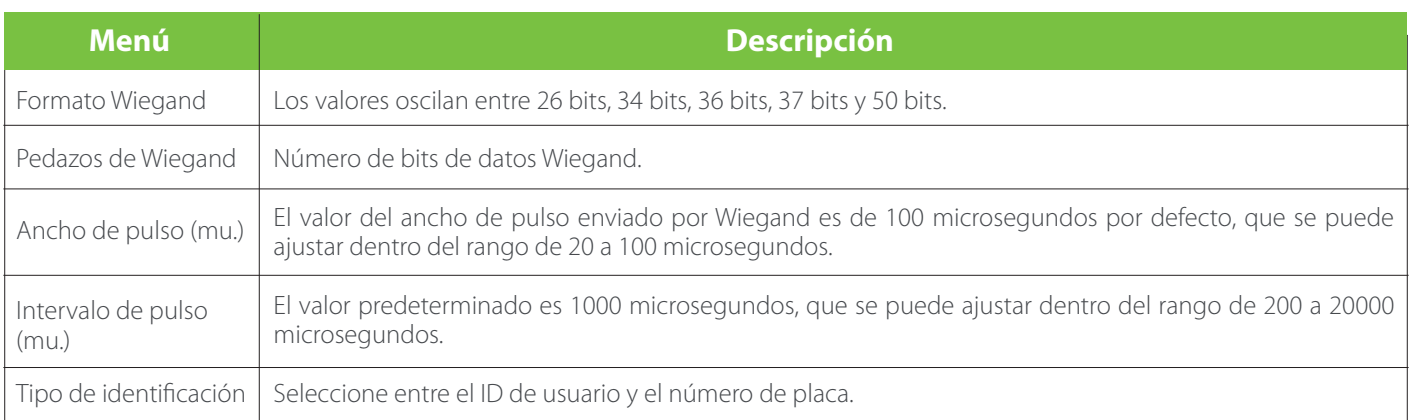

Definiciones de varios formatos Wiegand comunes:

Salida Wiegand

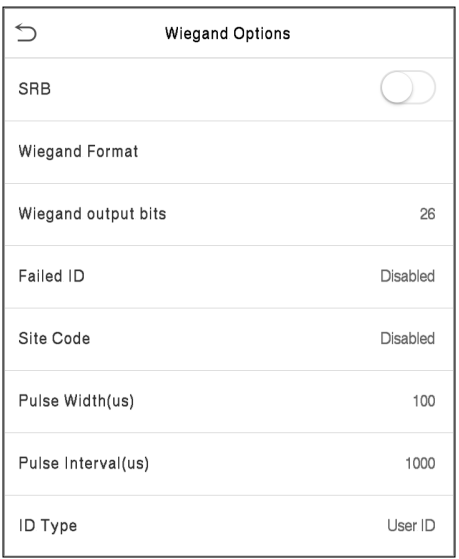

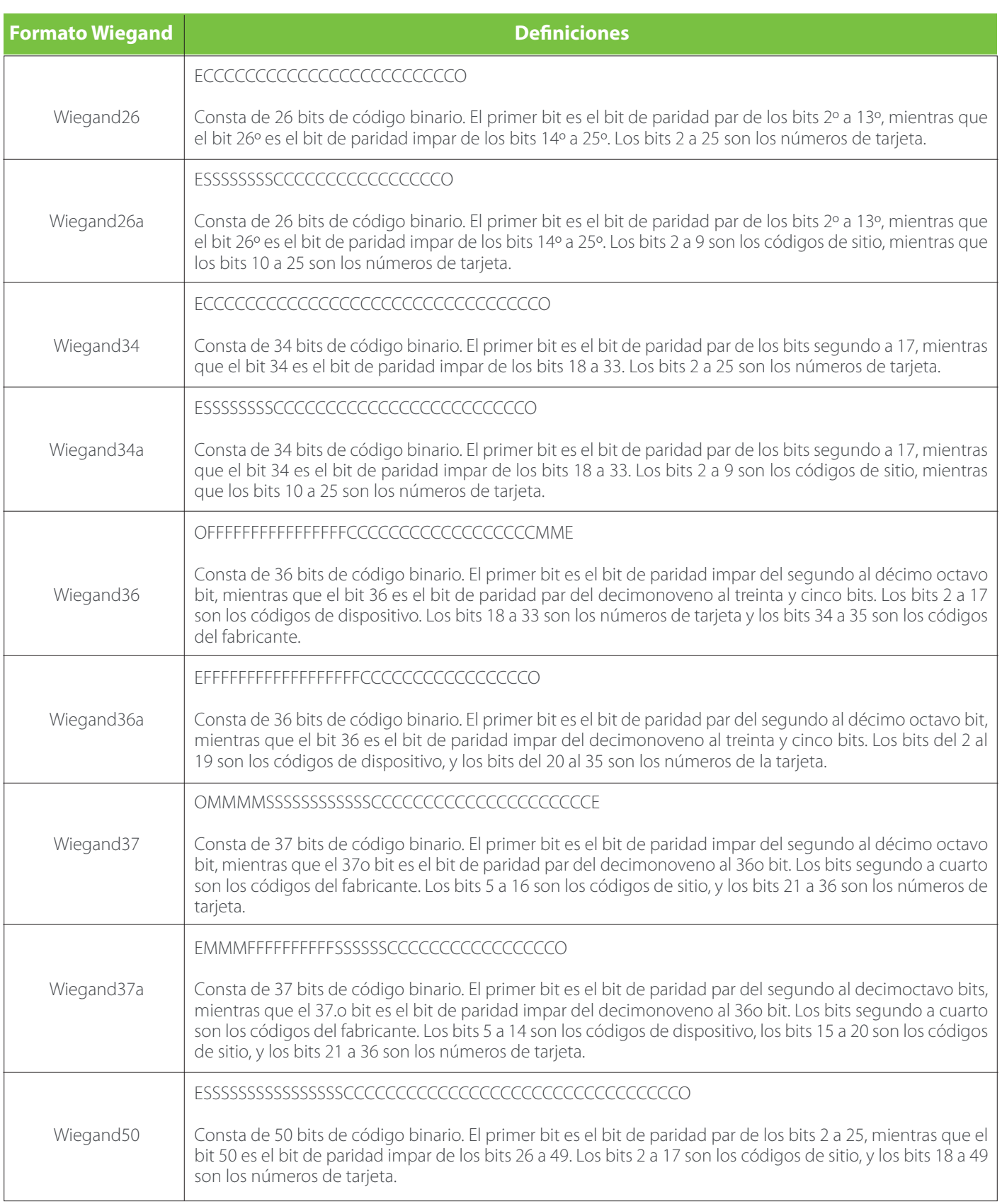

"C" denota el número de tarjeta; "E" denota el bit de paridad par; "O" denota el bit de paridad impar; "F" indica el código de la instalación; "M" denota el código del fabricante; "P" denota el bit de paridad; y "S" indica el código del sitio.

#### **CONFIGURACIÓN DEL SITEMA**

La configuración del sistema se utiliza para establecer los parámetros del sistema relacionados para optimizar el rendimiento del dispositivo.

Haga clic en Sistema en la interfaz del menú principal.

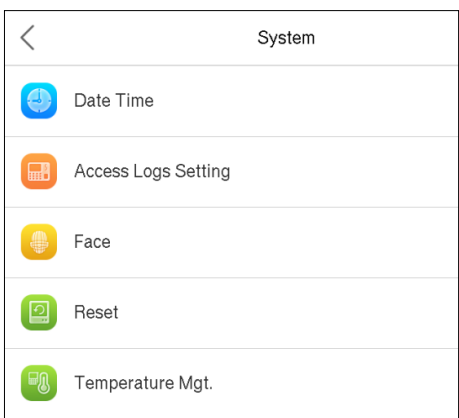

#### **FECHA Y HORA**

Haga clic en Fecha y hora en la interfaz del sistema.

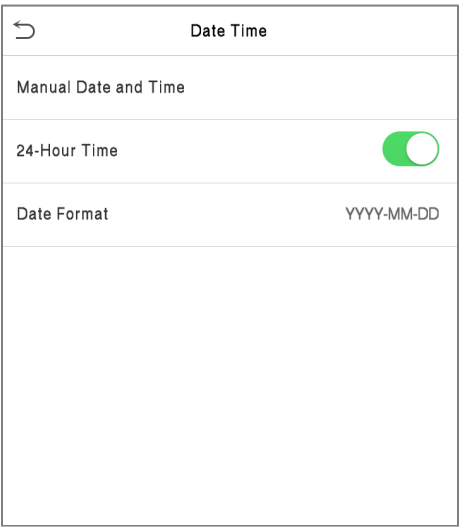

1.Puede configurar manualmente la fecha y la hora y hacer clic en Confirmar para guardar.

2.Puede configurar manualmente la fecha y la hora y hacer clic en Confirmar para guardar.

Al restaurar a fábrica los justes, el tiempo (24 -Hora ) y formato de fecha (AAAA-MM-DD) pueden ser restauradas, pero la fecha y la hora del dispositivo no se pueden recuperar.

Nota: Por ejemplo, el usuario ajusta el tiempo del dispositivo (18:35 el 15 de marzo, 2019) a las 18:30 horas del 1 de enero de 2020. Después de la restauración de la configuración de fábrica s , el tiempo del dispositivo cambiará a 18: 30, 1 de enero de 2020.

## 6. Configuración del Sistema

#### **CONFIGURACIÓN DE REGISTROS DE ACCESO**

Haga clic en Configuración de registros de acceso en la interfaz del sistema .

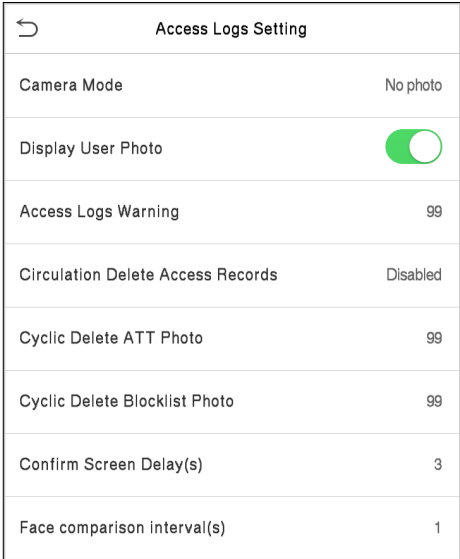

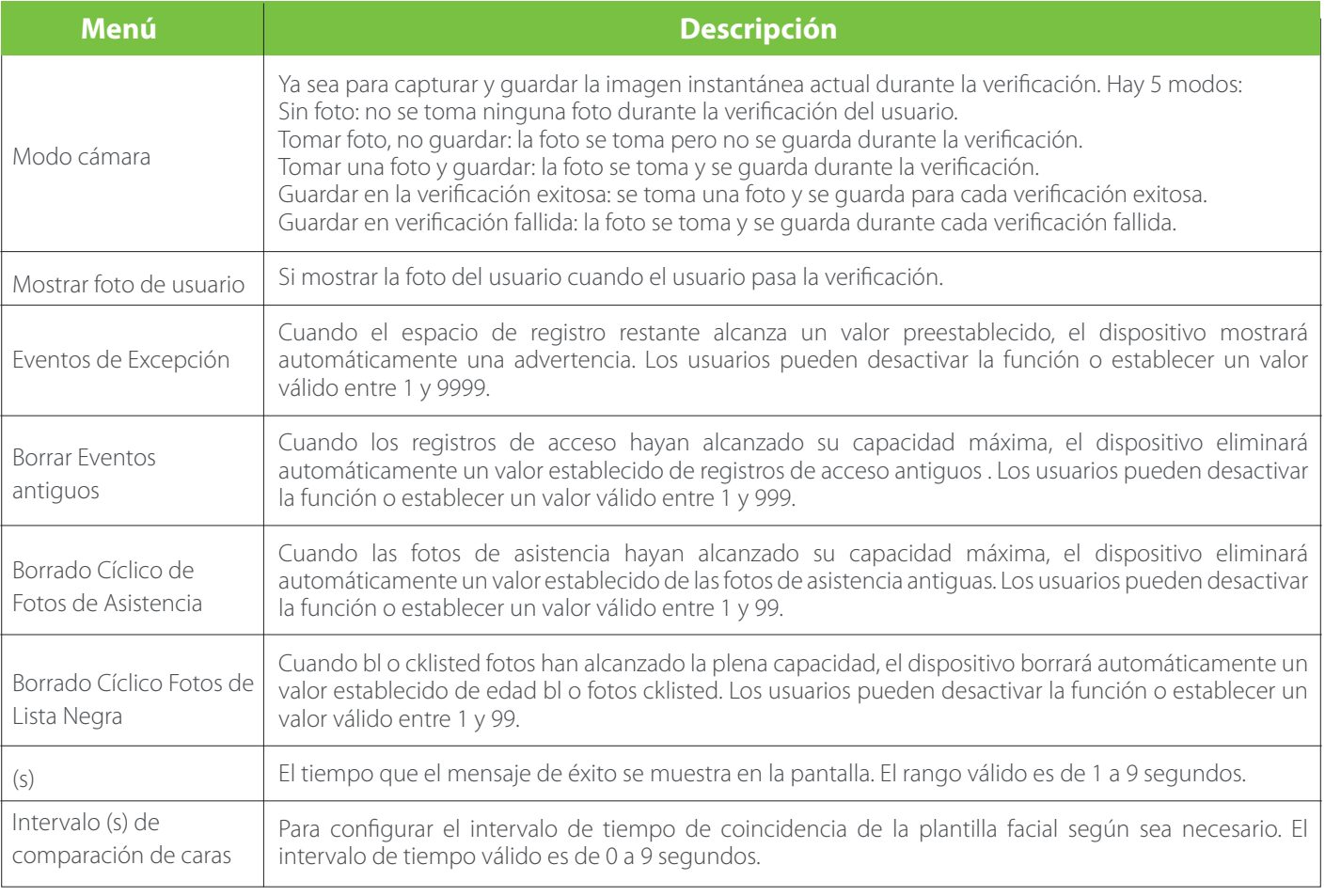

#### **PARÁMETROS DE ROSTRO**

Haga clic en Rostro en la interfaz del sistema .

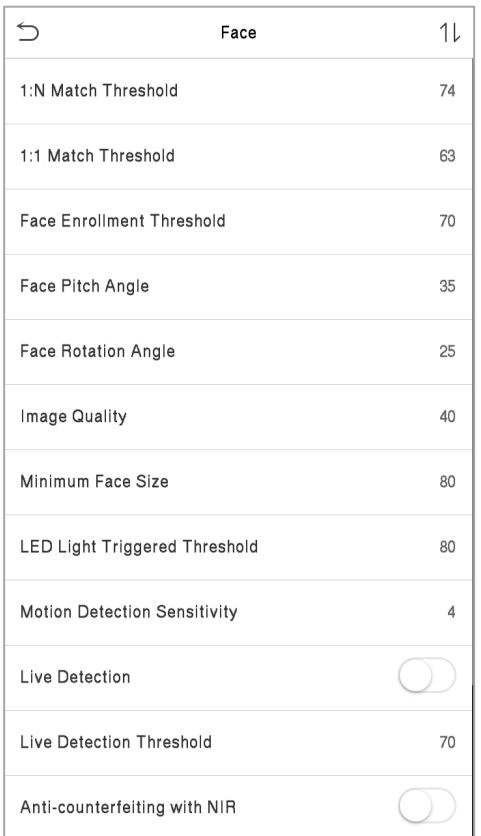

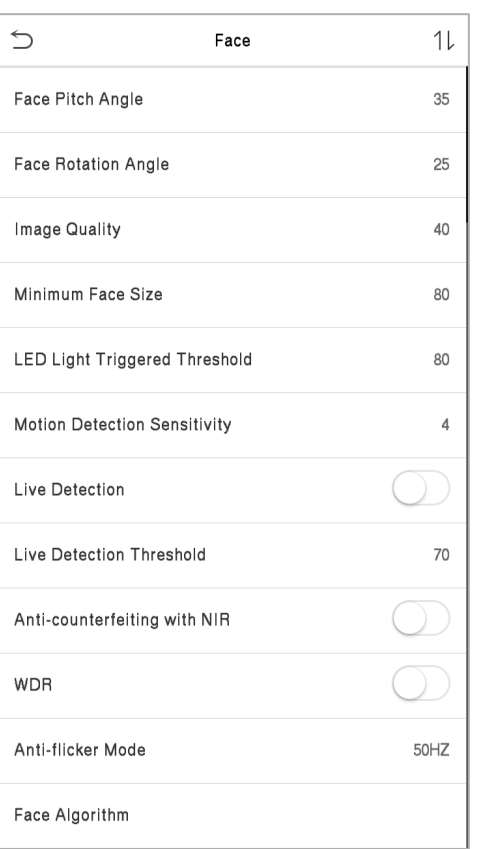

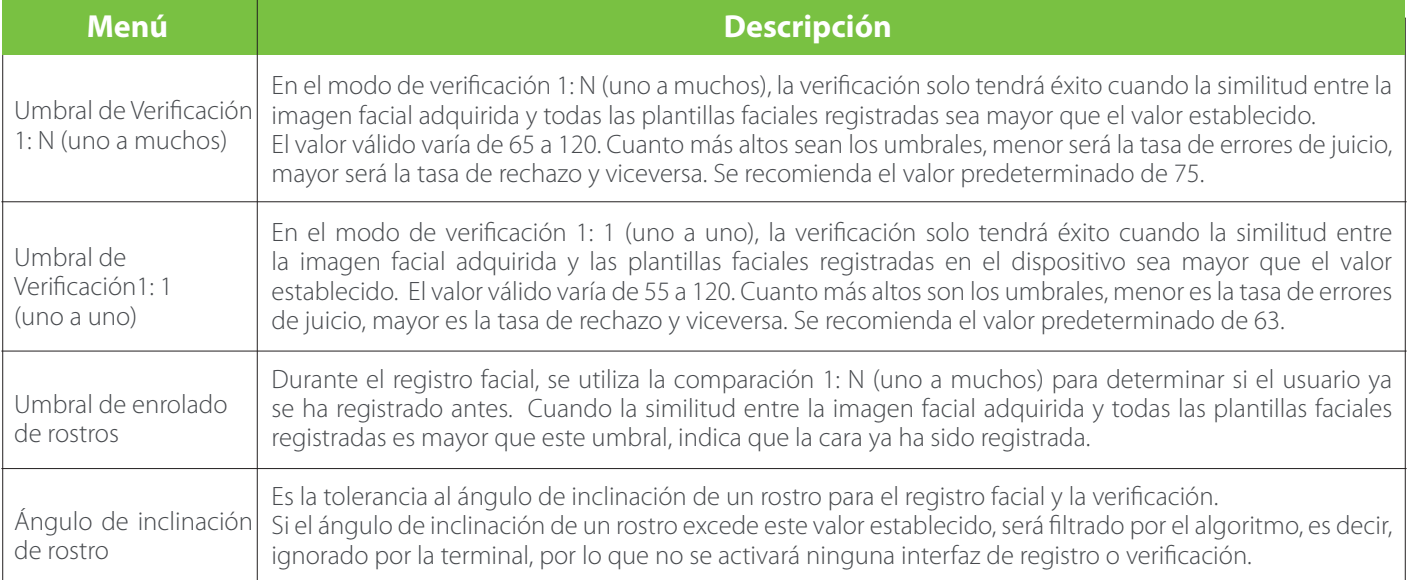

## 6. Configuración del Sistema

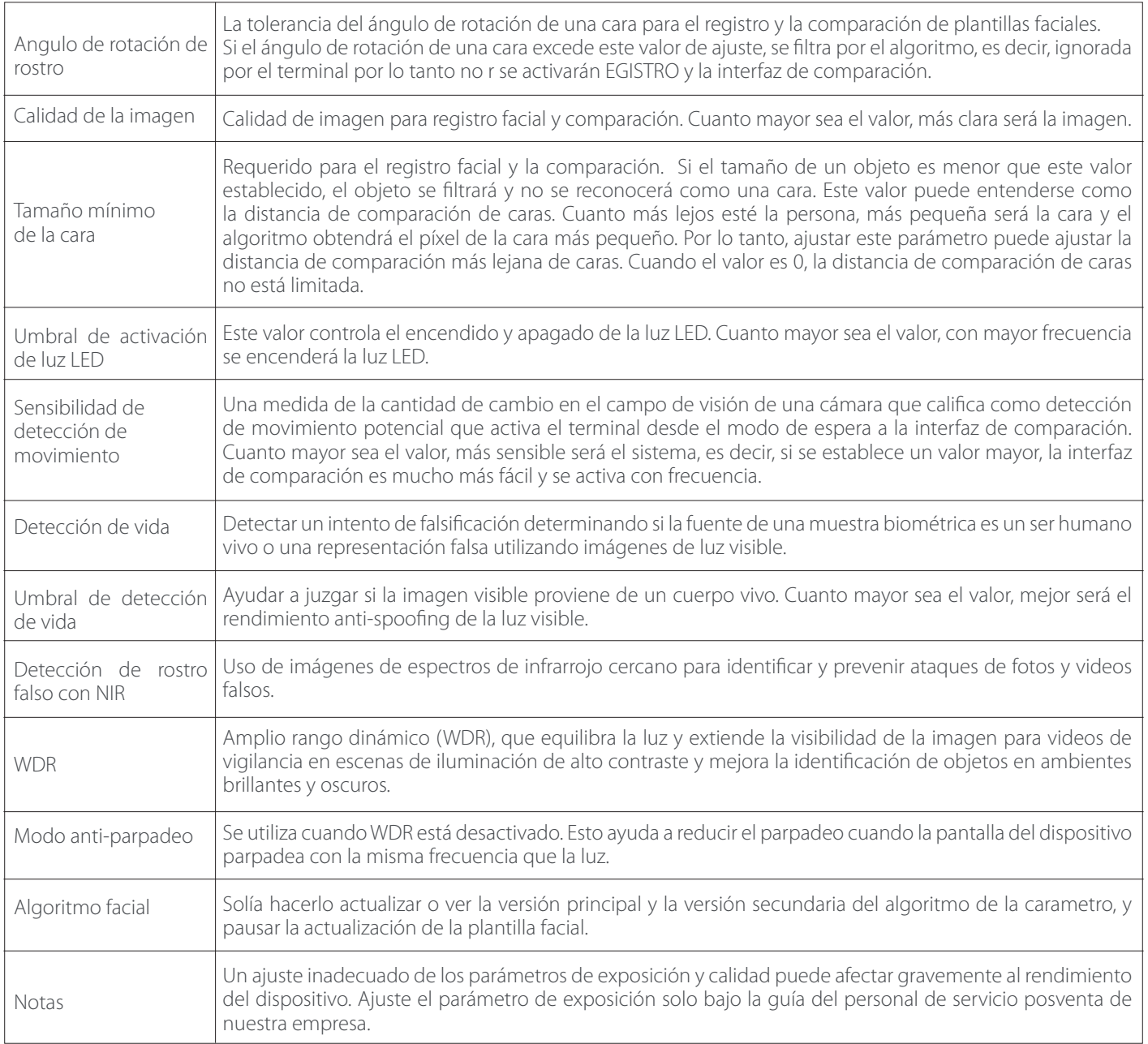

#### **RESTABLECIMIENTO DE FÁBRICA**

Esta opción restaura el dispositivo, como la configuración de comunicación y la configuración del sistema, a la configuración de fábrica (no borra los datos de usuario registrados).

Haga clic en Restablecer en la interfaz del sistema .

Haga clic en Aceptar para restablecer.

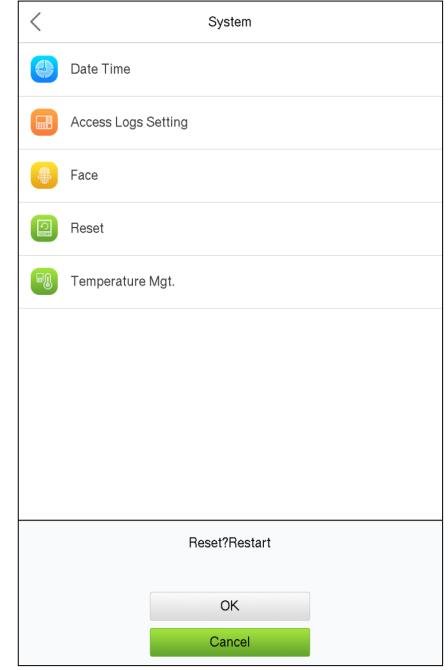

#### **PERSONALIZACIÓN**

Puede personalizar la configuración de la interfaz , el audio y el timbre.

Haga clic en Personalizar en la interfaz del menú principal .

#### CONFIGURACIÓN DE LA INTERFAZ

Puede personalizar el estilo de visualización de la interfaz principal. Haga clic en Interfaz de usuario en la interfaz Personalizar.

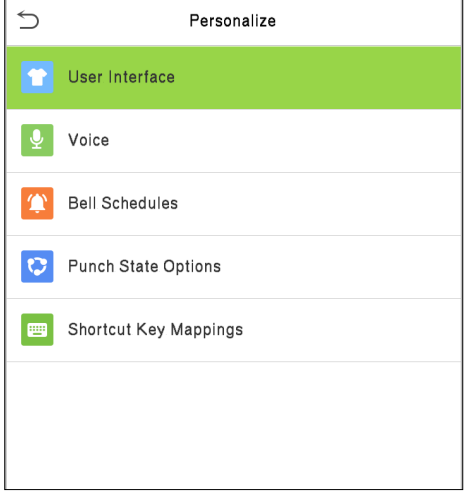

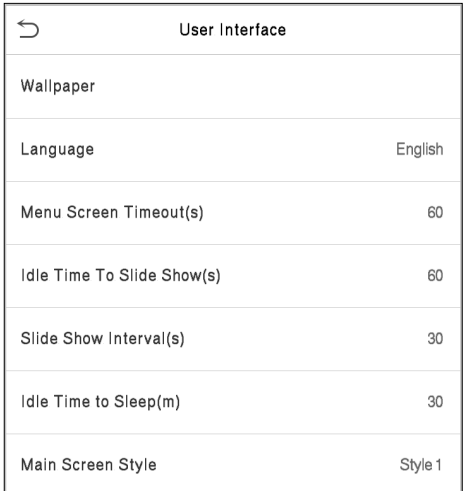

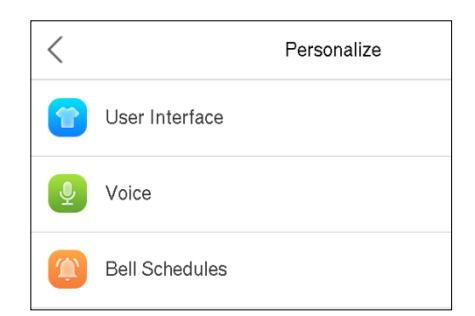

## 7. Personalización

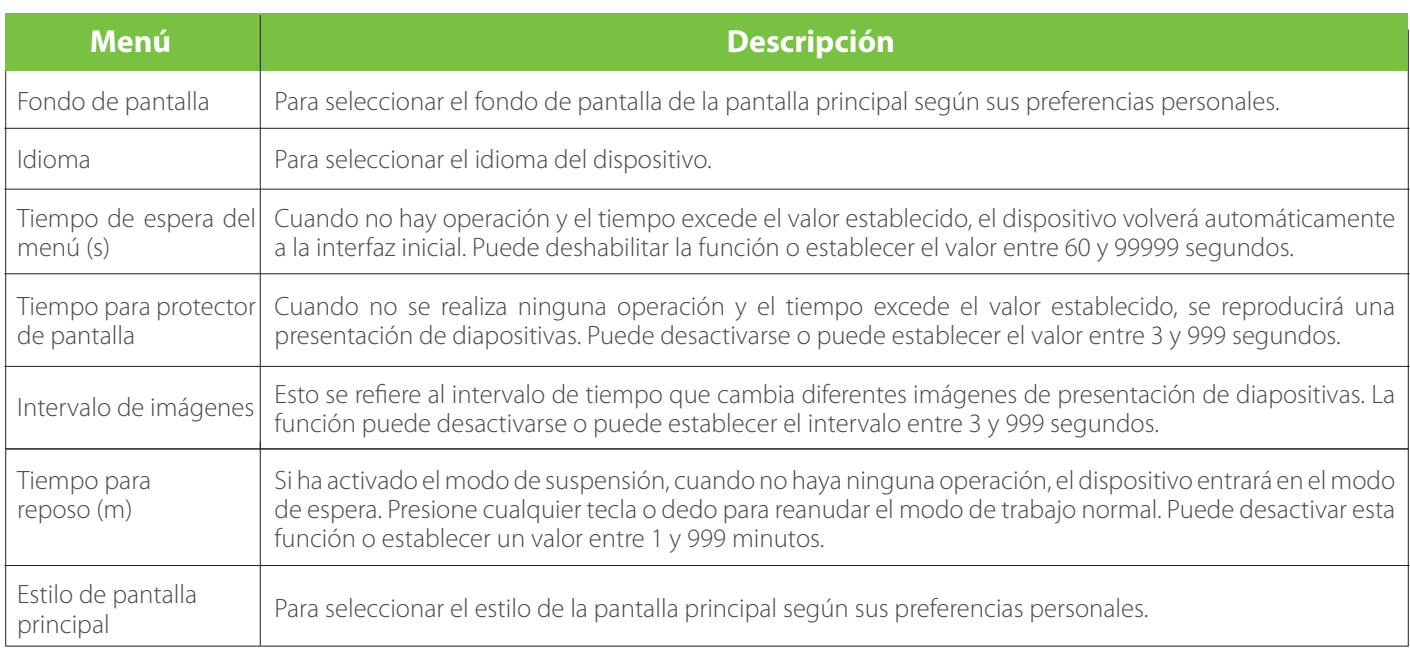

#### **CONFIGURACIÓN DE VOZ**

Haga clic en Voz en la interfaz Personalizar.

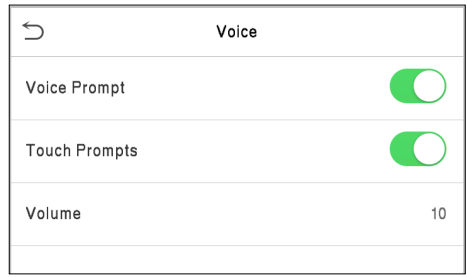

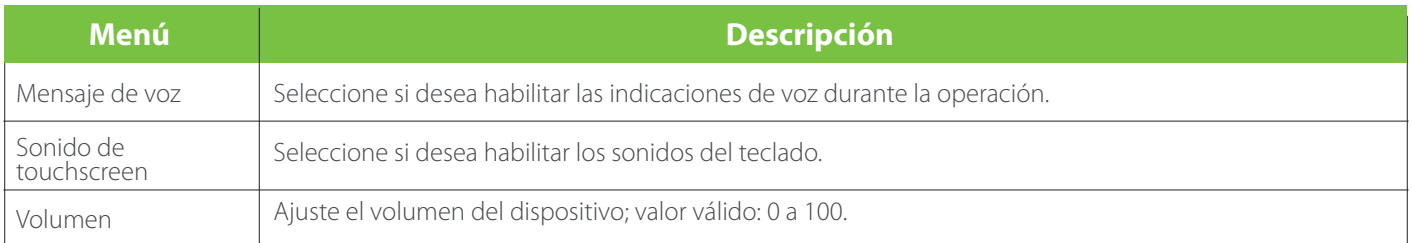

## 7. Personalización

#### **TIMBRE PROGRAMADO**

Haga clic en Timbres programados en la interfaz Personalizar.

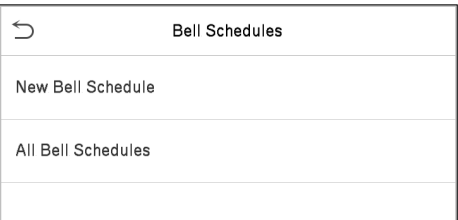

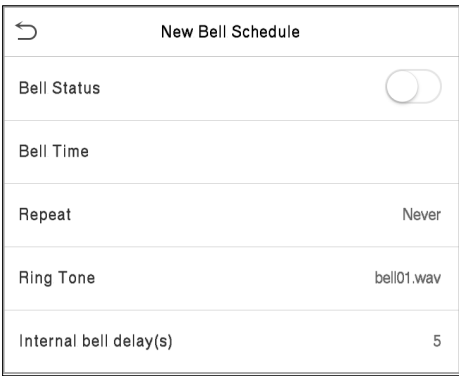

#### Agregar un timbre

1. Haga clic en Nuevo horario de timbre para ingresar a la interfaz de adición:

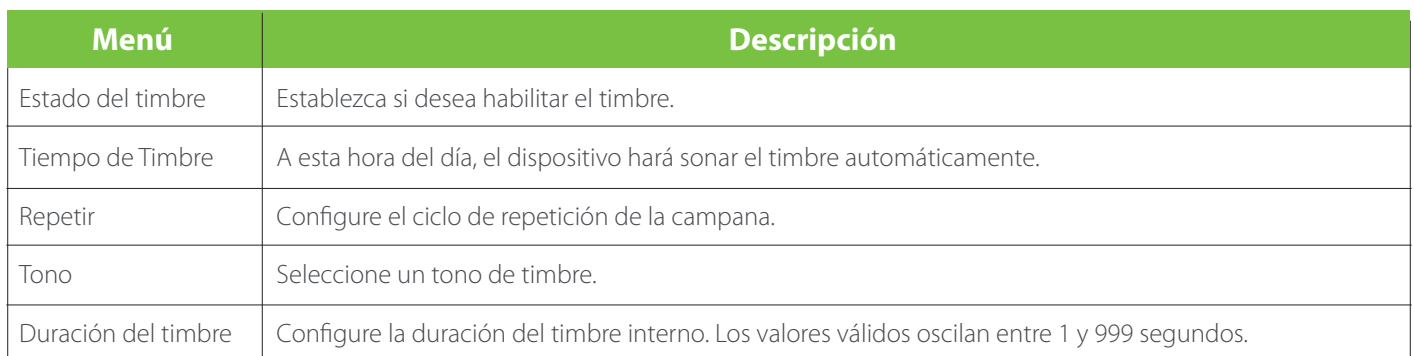

2. Volver a la interfaz de Horarios de Timbre; haga clic en Todos los horarios de campana para ver el timbre recién agregado.

#### Editar un timbre

En la interfaz Horarios de Timbre, toque el timbre para editarlo.

• Haga clic en Editar, el método de edición es el mismo que las operaciones de agregar un timbre

#### Eliminar una campana

- En la interfaz de Todos los horarios de timbre, toque el timbre para eliminarlo
- Toque Eliminar y seleccione [Sí] para eliminar la campana

## 8. Gestión de Datos

La gestión de datos se utiliza para eliminar los datos relevantes en el dispositivo.

Haga clic Datos. en la interfaz del menú principal.

#### **ELIMINAR DATOS**

Haga clic en Borrar Datos en el Administrador de datos.

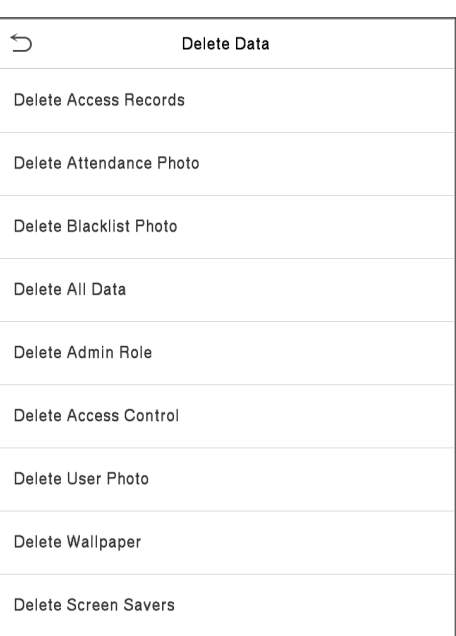

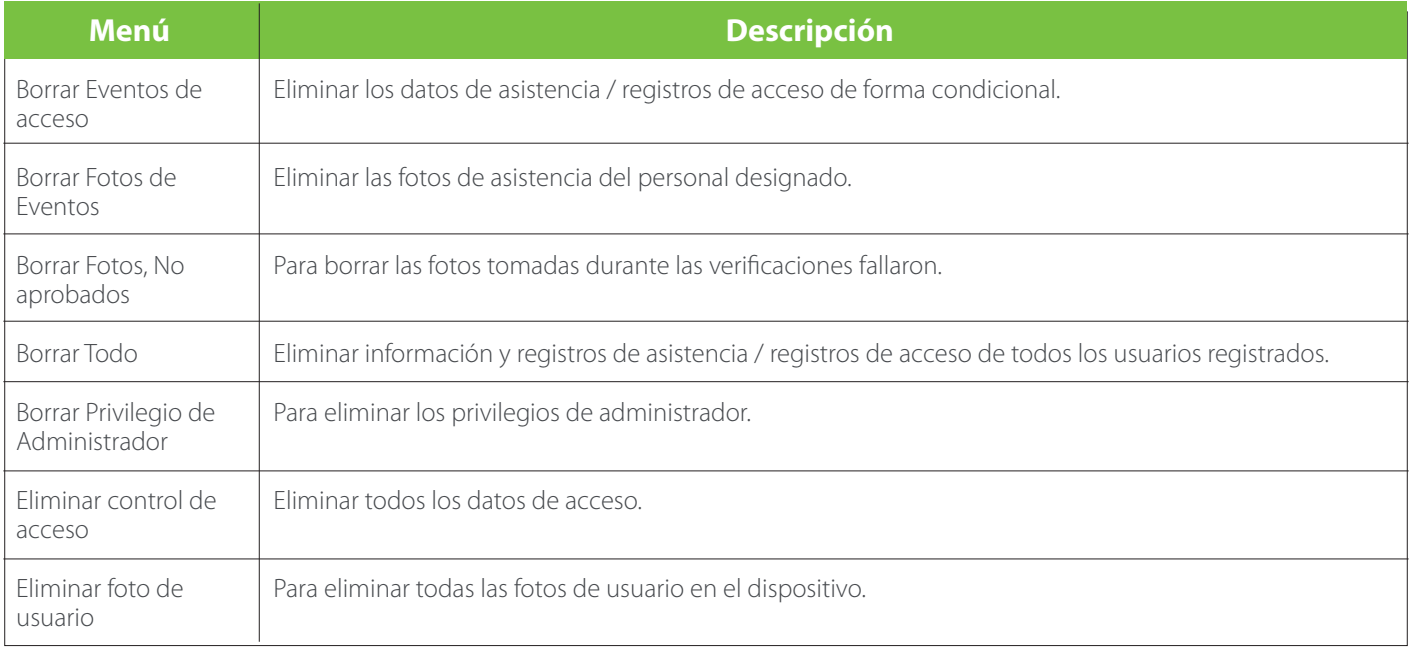

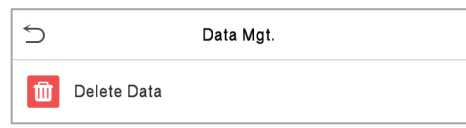

## 8. Gestión de Datos

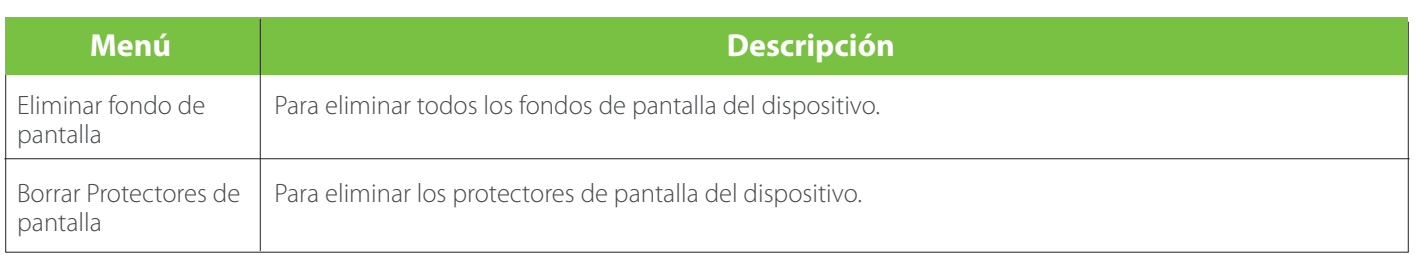

Nota: Al eliminar los acceso registros, la asistencia p oto s, o bl o ck figuran p oto s, puede seleccionar Eliminar todo o Eliminar por periodo de tiempo. Si selecciona Eliminar por rango de tiempo, debe establecer un rango de tiempo específico para eliminar todos los datos con el período.

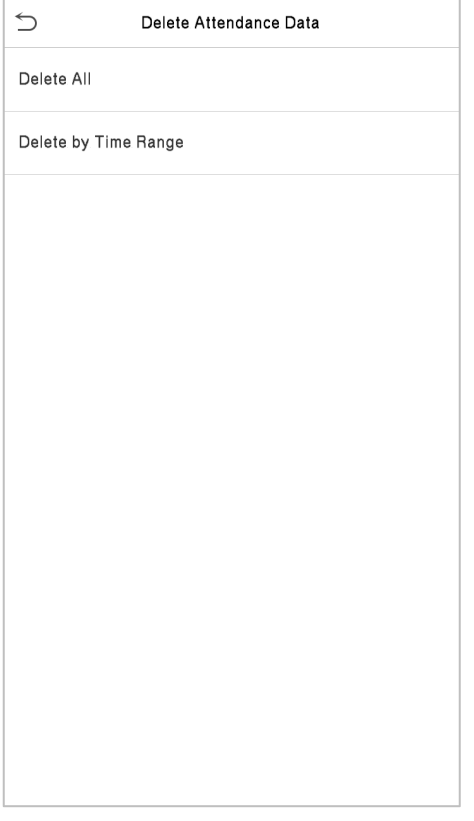

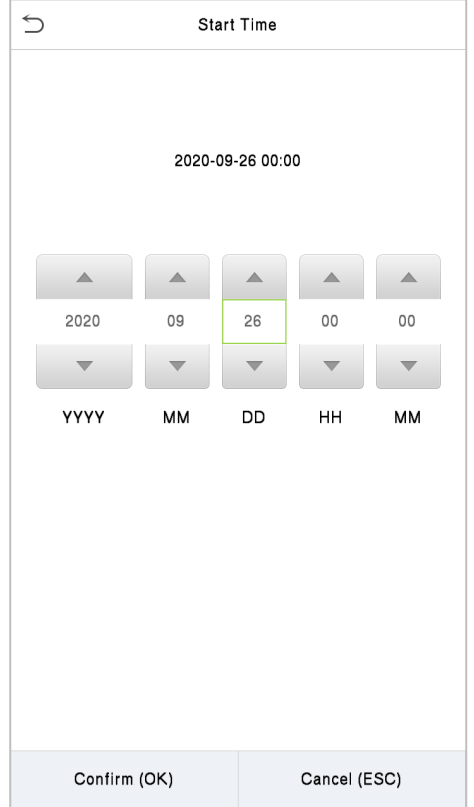

Seleccione Eliminar por rango de tiempo. Establezca el rango de tiempo y haga clic en Aceptar.

El control de acceso se utiliza para establecer el horario de apertura de una puerta, control de cerraduras y otros ajustes de parámetros relacionados con el control de acceso.

Haga clic en Control de acceso en la interfaz del menú principal.

Para acceder, el usuario registrado debe cumplir las siguientes condiciones:

1.El tiempo de desbloqueo de la puerta actual debe estar dentro de cualquier zona horaria válida del período de tiempo del usuario.

2.El grupo del usuario debe estar en la combinación de desbloqueo de la puerta (cuando hay otros grupos en el mismo combo de acceso, también se requiere la verificación de los miembros de esos grupos para desbloquear la puerta).

En la configuración predeterminada, los nuevos usuarios se asignan al primer grupo con la zona horaria del grupo predeterminado y el combo de acceso como "1" y se establecen en un estado de desbloqueo.

#### **OPCIONES DE CONTROL DE ACCESO**

Esta opción se utiliza para configurar los parámetros del bloqueo de control del dispositivo y los parámetros relacionados. Haga clic en Opciones de control de acceso en la interfaz de Control de acceso.

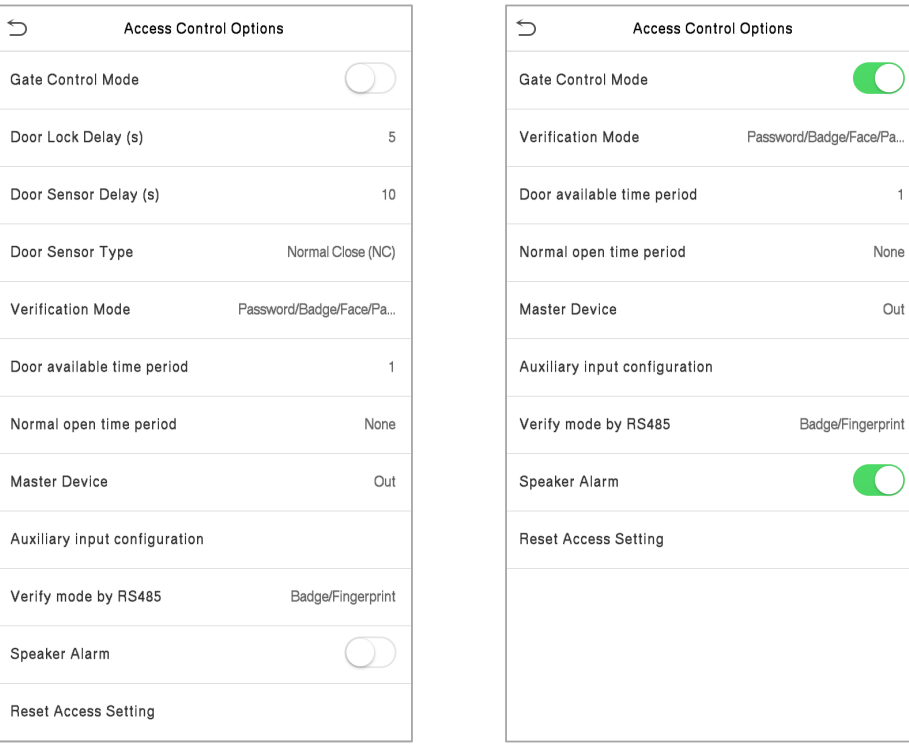

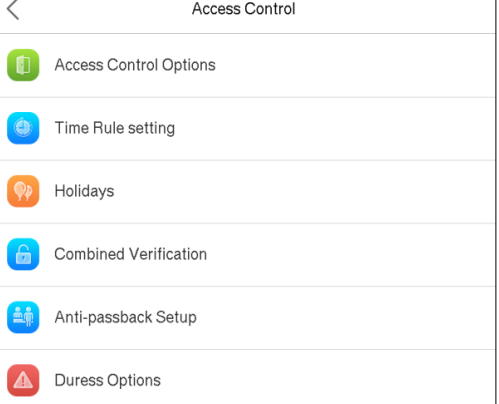

## 9. Control de Acceso

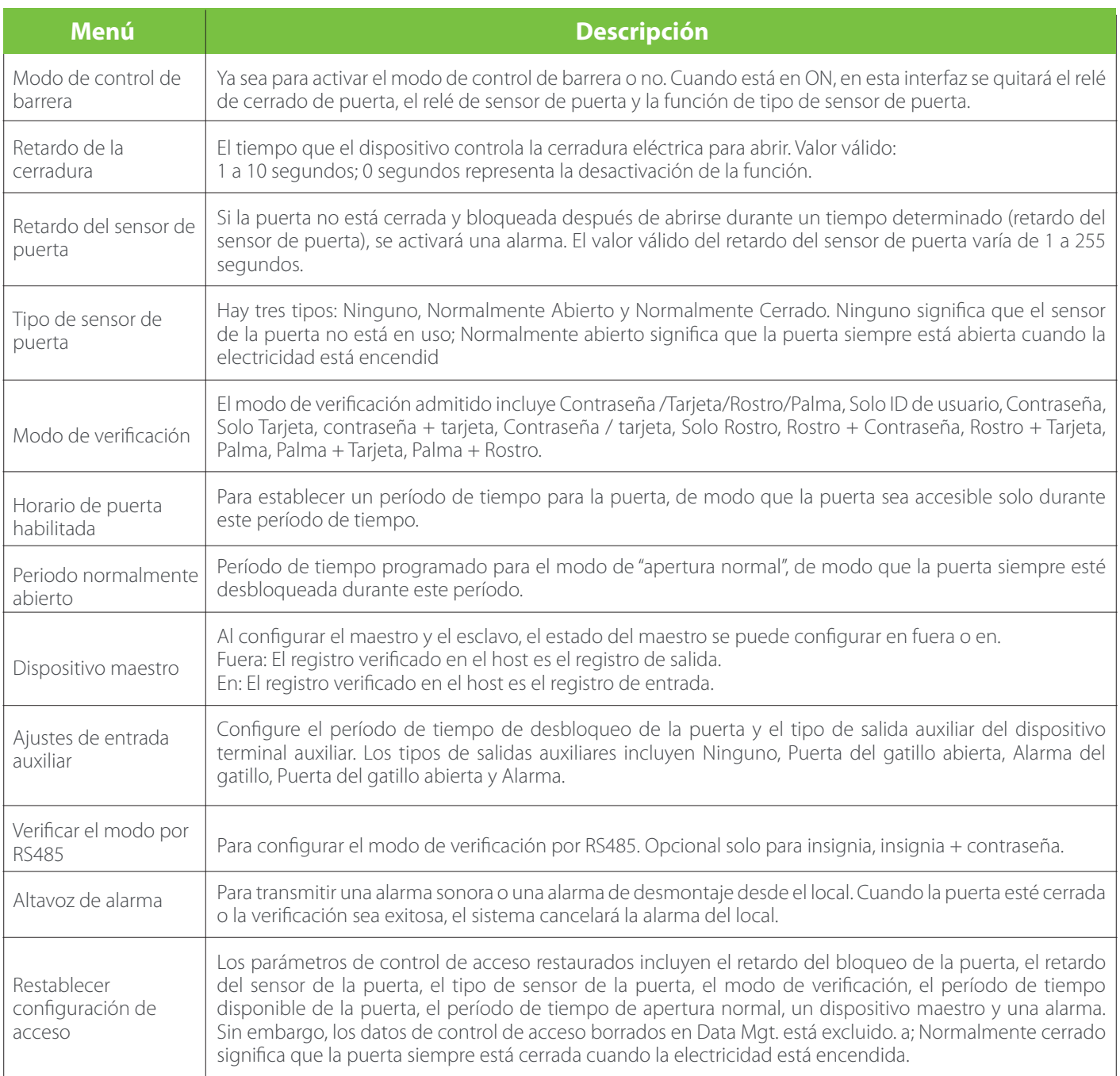

#### **HORARIO**

Todo el sistema puede definir hasta 50 reglas de tiempo . Cada regla de tiempo representa diez zonas horarias, es decir, una semana y 3 días festivos , y cada zona horaria es un período de tiempo válido dentro de las 24 horas del día. Puede establecer un máximo de 3 períodos de tiempo para cada zona horaria . La relación entre estos períodos de tiempo es "o". Cuando el tiempo de verificación cae en cualquiera de estos períodos de tiempo , la verificación es válida. Cada formato de período de tiempo de la zona horaria : HH MM-HH MM, que tiene una precisión de minutos según el reloj de 24 horas. Haga clic en Configuración de regla de tiempo en la interfaz de Control de acceso.

1. Haga clic en el cuadro gris para ingresar una zona horaria para buscar. Ingrese el número de zona horaria (máximo: 50 zonas).

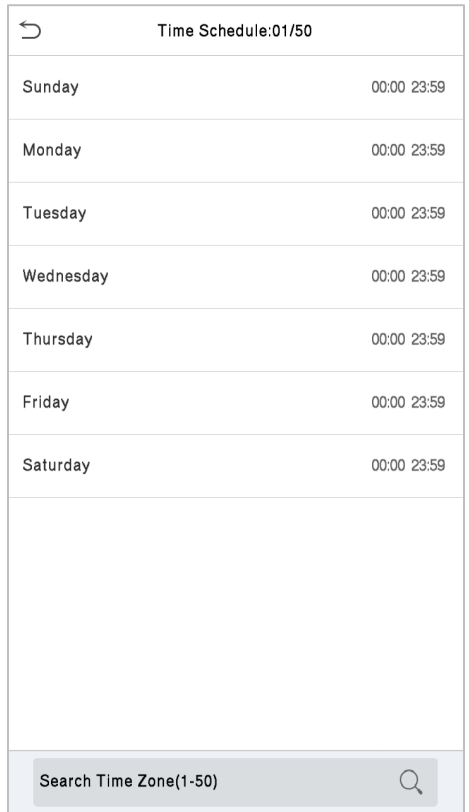

2. Haga clic en la fecha en la que se requiere la configuración de la zona horaria. Ingrese la hora de inicio y finalización y luego presione OK.

#### Notas:

1. Cuando la hora de finalización es anterior a la hora de inicio, como 23: 57 ~ 23: 56, indica que el acceso está prohibido todo el día; cuando la hora de finalización es posterior a la hora de inicio, como 00: 00 ~ 23: 59, indica que el intervalo es válido.

2. El período de tiempo efectivo para desbloquear la puerta: abrir todo el día (00: 00 ~ 23: 59) o cuando la hora de finalización es posterior a la hora de inicio, como 08: 00 ~ 23: 59.

3. La zona horaria predeterminada 1 indica que la puerta está abierta todo el día.

#### **CONFIGURACIÓN DE DÍAS FESTIVOS**

Siempre que haya un día festivo, es posible que necesite un horario de acceso especial; pero cambiar el tiempo de acceso de todos uno por uno es extremadamente engorroso, por lo que puede establecer un tiempo de acceso de vacaciones que se aplique a todos los empleados, y el usuario podrá abrir la puerta durante las vacaciones.

Haga clic en Días Festivos en la interfaz de Control de acceso .

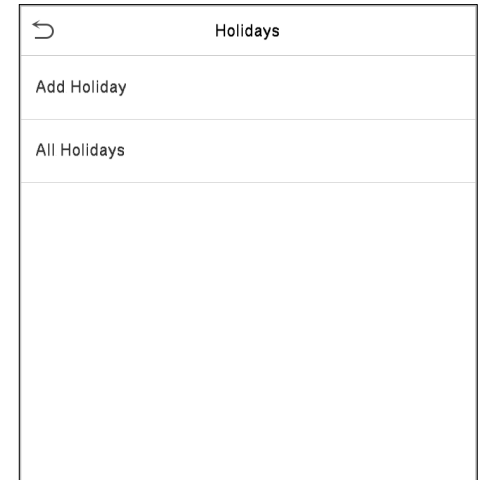

## 9. Control de Acceso

#### Agregar un nuevo día festivo

Haga clic en Agregar Día Festivo en la interfaz de vacaciones y configure los parámetros de vacaciones.

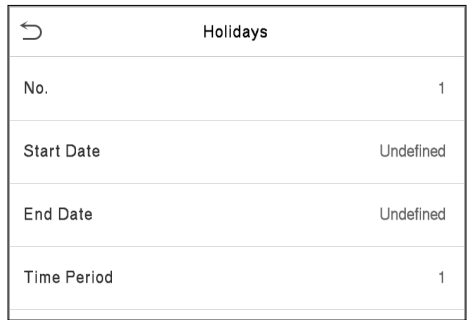

#### Editar un día festivo

En la interfaz de vacaciones, seleccione un elemento de vacaciones para modificarlo. Haga clic en Editar para modificar los parámetros de vacaciones.

#### Eliminar un un Día Festivo

En la interfaz de vacaciones, seleccione un elemento de vacaciones para eliminar y haga clic en Eliminar. Haga clic en Aceptar para confirmar la eliminación. Después de la eliminación, este día festivo ya no se muestra en la interfaz de Todos los días festivos.

#### **CONFIGURACIÓN DE VERIFICACIÓN COMBINADA**

Los grupos de acceso se organizan en diferentes combinaciones de desbloqueo de puertas para lograr múltiples verificaciones y fortalecer la seguridad.

En una combinación de desbloqueo de puerta, el rango del número combinado N es 0 ≤ N ≤ 5, y el número de miembros N pueden pertenecer todos a un grupo de acceso o pueden pertenecer a cinco grupos de acceso diferentes.

Haga clic en Verificación combinada en la interfaz de Control de acceso.

## 9. Control de Acceso

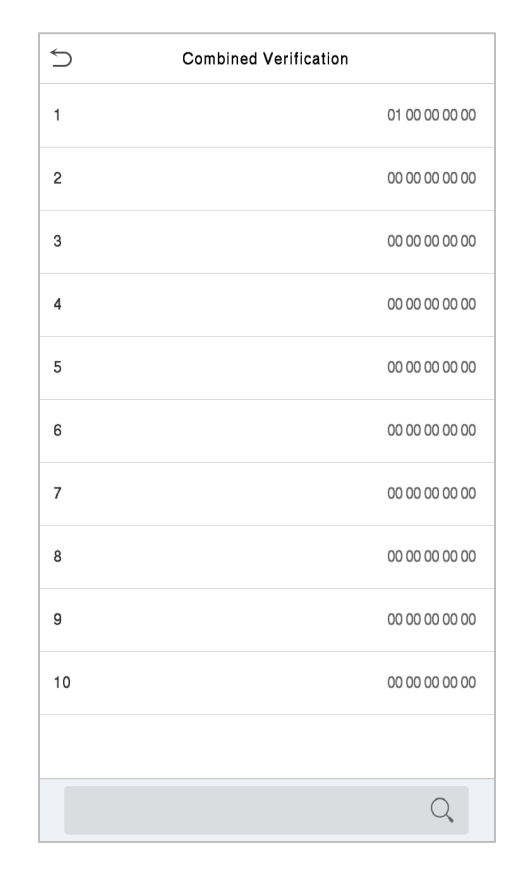

Haga clic en la combinación de desbloqueo de puertas que desee configurar. Haga clic en las flechas hacia arriba y hacia abajo para ingresar el número de combinación, luego presione OK.

#### Ejemplos:

.

La combinación de desbloqueo de puerta 1 se establece como (01 03 05 06 08), lo que indica que la combinación de desbloqueo 1 consta de 5 personas, y las 5 personas pertenecen a 5 grupos, es decir, grupo de control de acceso 1 (grupo de CA 1), CA grupo 3, grupo de CA 5, grupo de CA 6 y grupo de CA 8, respectivamente.

La combinación de desbloqueo de puerta 2 se establece como (02 02 04 04 07), lo que indica que la combinación de desbloqueo 2 consta de 5 personas; los dos primeros son del grupo 2 de CA, los dos siguientes son del grupo 4 de CA y la última persona es del grupo 7 de CA.

La combinación de desbloqueo de puertas 3 se establece como (09 09 09 09 09), lo que indica que hay 5 personas en esta combinación; todos los cuales son del grupo AC 9.

La combinación de desbloqueo de puerta 4 se establece como (03 05 08 00 00), lo que indica que la combinación de desbloqueo 4 consta de tres personas. La primera persona es del grupo AC 3, la segunda persona es del grupo AC 5 y la tercera persona es del grupo AC 8.

Eliminar una combinación de desbloqueo de puertas

#### **CONFIGURACIÓN ANTI-PASSBACK**

Es posible que algunas personas sigan a los usuarios para entrar por la puerta sin verificación, lo que resultará en un problema de seguridad. Entonces, para evitar esta situación, se desarrolla la opción Anti-Passback. Una vez habilitado, el registro de entrada debe coincidir con el registro de salida para poder abrir la puerta.

Esta función requiere dos dispositivos para trabajar juntos: uno está instalado dentro de la puerta (dispositivo maestro), el otro está instalado fuera de la puerta (dispositivo esclavo). Los dos dispositivos se comunican a través de la señal Wiegand. El formato Wiegand y el tipo de salida (ID de usuario / número de placa) adoptados por el dispositivo maestro y el dispositivo esclavo deben ser consistentes.

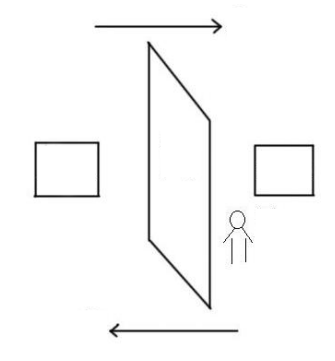

Hacer clic Configuración anti-passback en la interfaz de control de acceso.

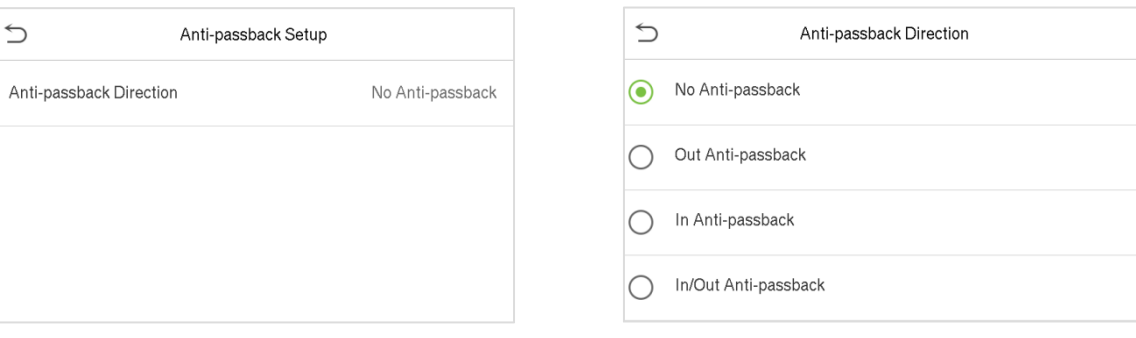

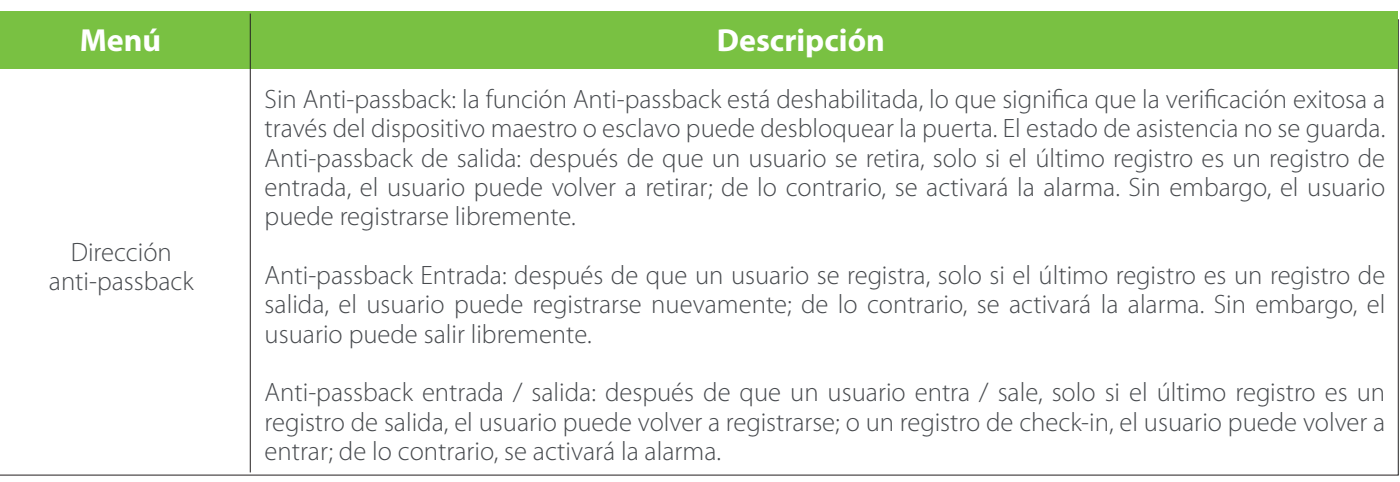

#### **CONFIGURACIÓN DE LAS OPCIONES DE COACCIÓN**

Si un usuario activó la función de verificación de coacción con métodos de autenticación específicos, cuando esté bajo coacción durante la autenticación con dicho método, el dispositivo desbloqueará la puerta como de costumbre, pero al mismo tiempo se enviará una señal para activar la alarma.

Haga clic en Opciones de coacción en la interfaz de Control de acceso .

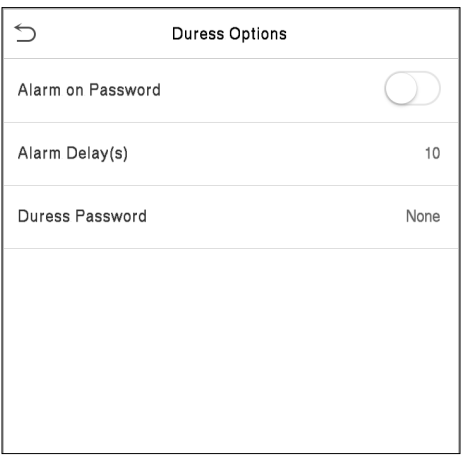

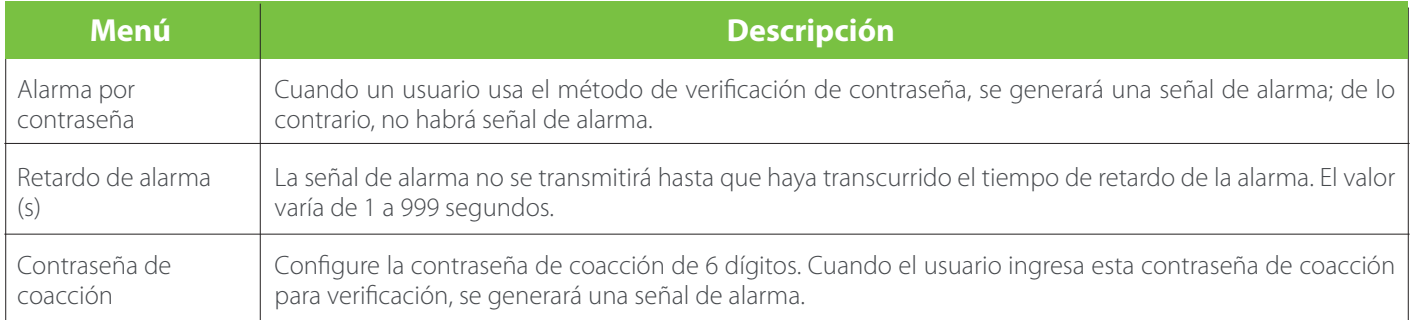

Cuando se verifica la identidad de un usuario, el registro se guardará en el dispositivo. Esta función permite a los usuarios verificar sus registros de acceso.

Haga clic en Búsqueda de asistencia en la interfaz del menú principal.

El proceso de búsqueda de asistencia y bl o cklist P hoto s es similar a la de la búsqueda deregistro de eventos. El siguiente es un ejemplo de búsqueda deregistro de eventos.

En la interfaz de búsqueda de asistencia, haga clic en Registro de eventos.

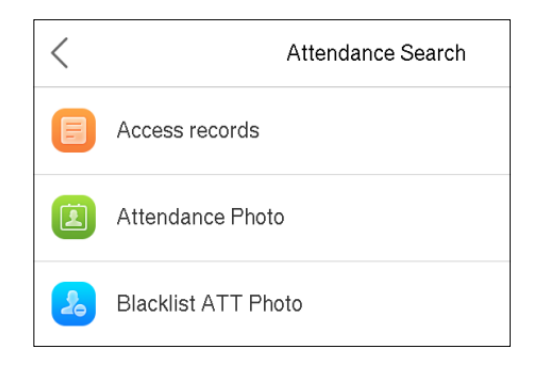

1. Ingrese el ID de usuario a buscar y haga clic en Aceptar. Si desea buscar registros de todos los usuarios, haga clic en Aceptar sin ingresar ningún ID de usuario.

2. Seleccione el rango de tiempo en el que los registros que desea buscar.

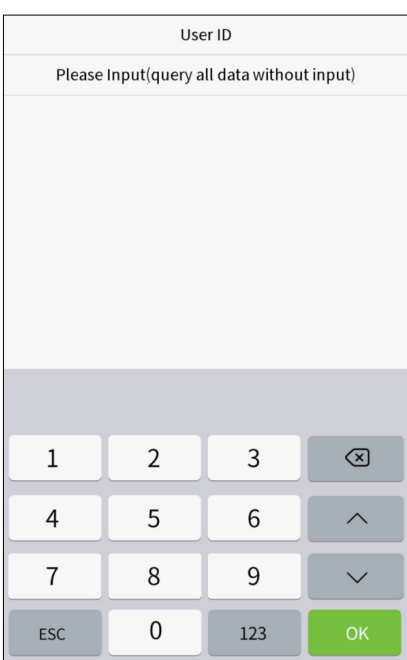

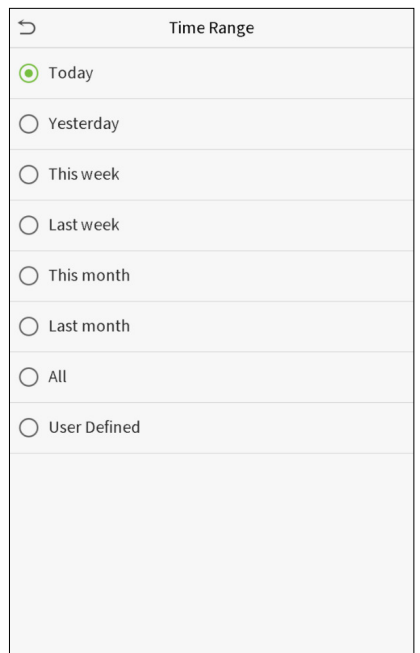

3. La búsqueda de registros se realiza correctamente. Haga clic en el registro en verde para ver sus detalles.

4. La siguiente figura muestra los detalles del registro seleccionado.

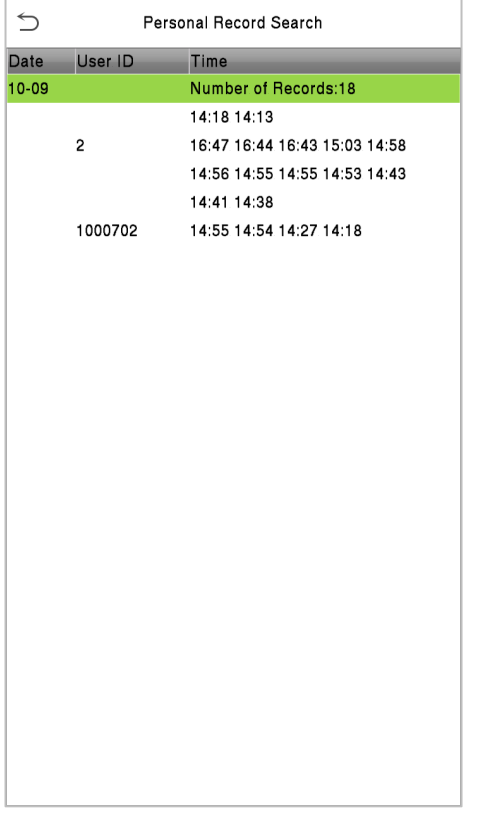

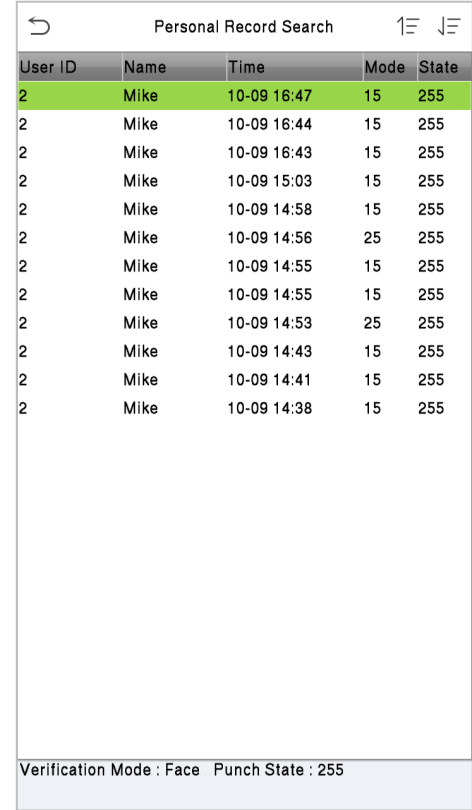

## 11. Pruebas de Sistema

Para probar automáticamente si todos los módulos del dispositivo funcionan correctamente, que incluyen la pantalla LCD, el audio, la cámara y el reloj en tiempo real (RTC).

Haga clic en Pruebas en la interfaz del menú principal.

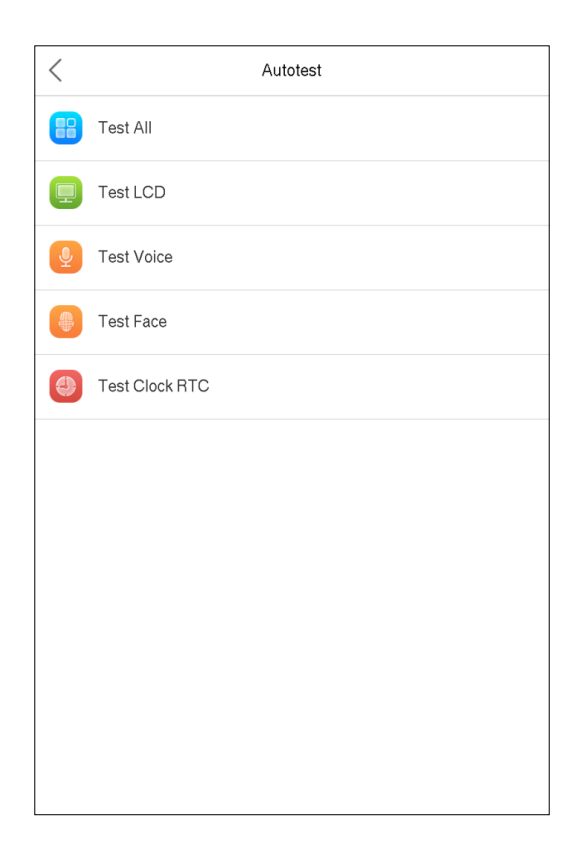

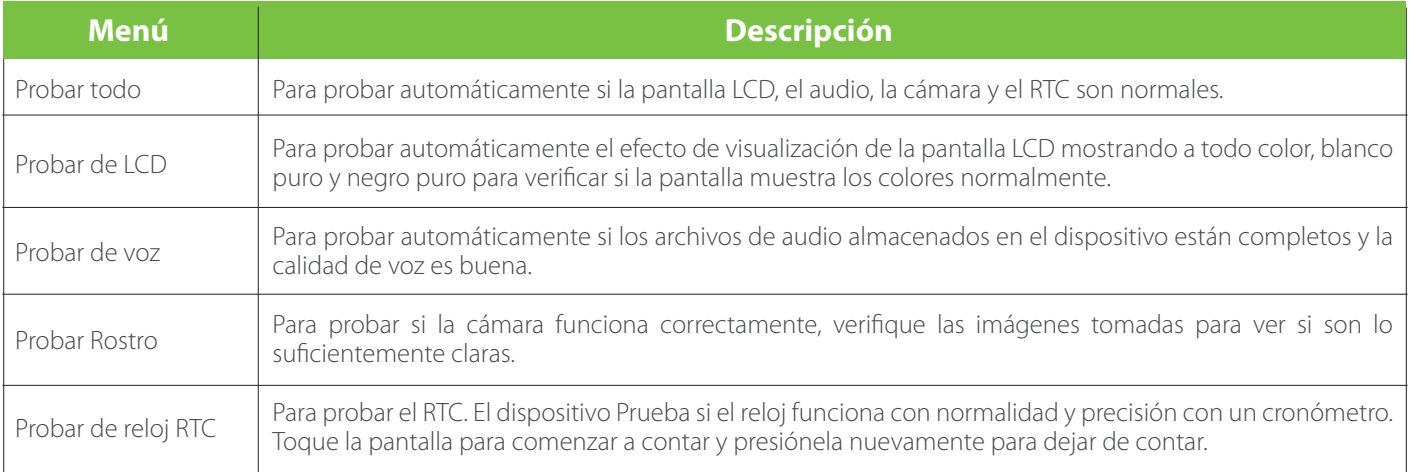

## 12. Información del Sistema

Con la opción de información del sistema, puede ver el estado del almacenamiento, la información de la versión del dispositivo, etc.

Haga clic en Información del sistema en la interfaz del menú principal.

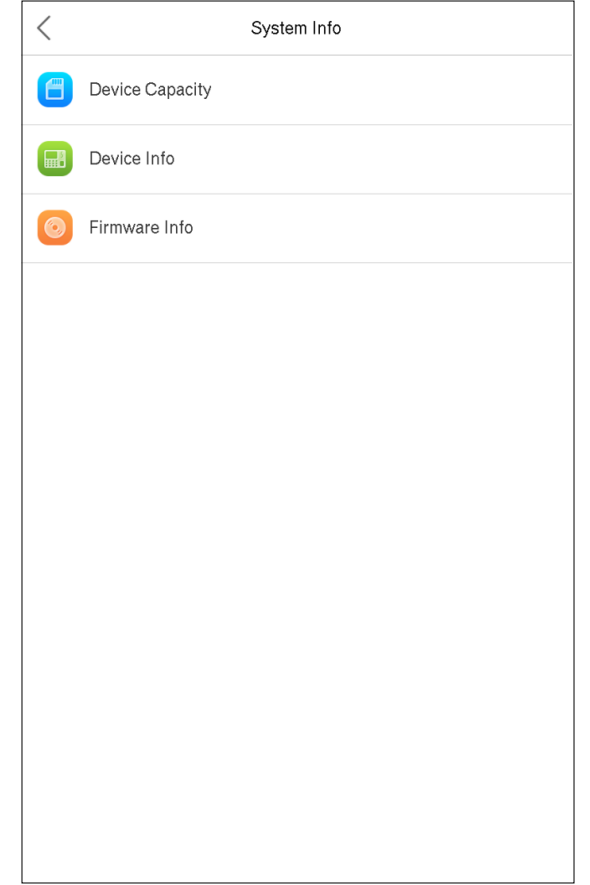

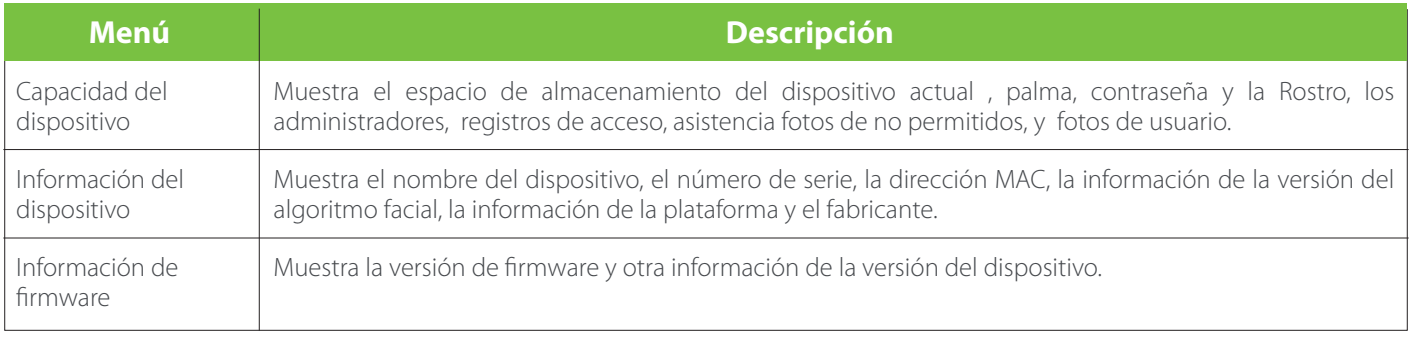

#### **ESTABLECER LA DIRECCIÓN DE COMUNICACIÓN**

#### Lado del dispositivo

1. Hacer clic RED.> Ethernet en el menú principal para configurar la dirección IP y la puerta de enlace de el dispositivo. (Nota: La dirección IP debe poder comunicarse con el servidor ZKBioAccess, preferiblemente en el mismo segmento de red con la dirección del servidor..)

2. En el menú principal, haga clic en RED. > Configuración del servidor de nube para configurar la dirección del servidor y el puerto del servidor.

Dirección del servidor:Establecer como la dirección IP del servidor ZKBioAcess.

Puerto del servidor: Establecer como puerto de servicio de ZKBioAccess (el valor predeterminado es 8088).

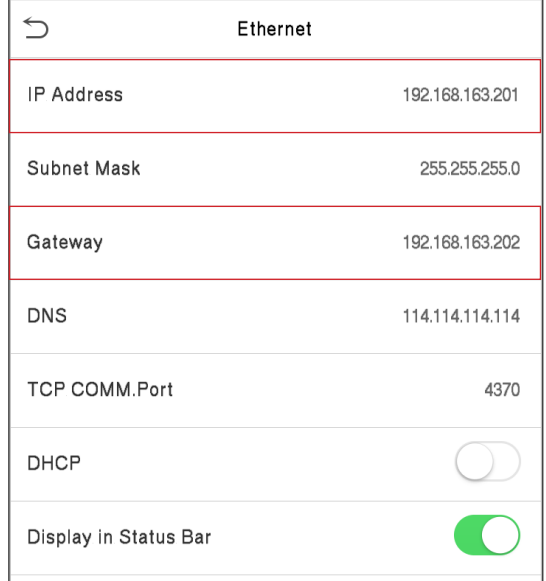

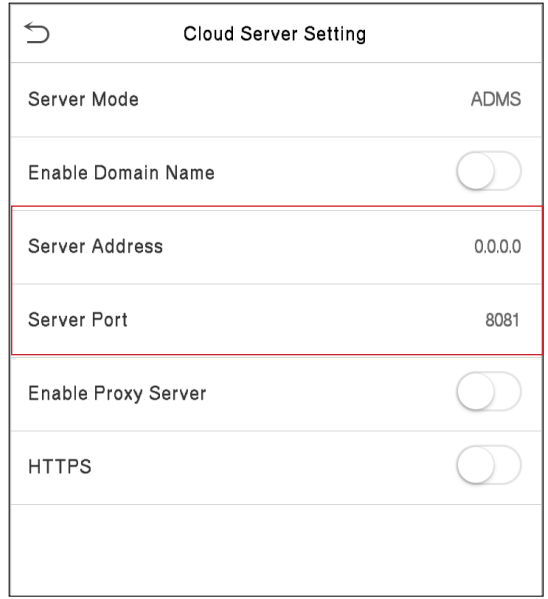

#### Lado del software

Inicie sesión en el software ZKBioAccess, haga clic en Sistema> Comunicación> Monitor de comunicación para configurar el puerto de servicio ADMS, como se muestra en la siguiente figura:

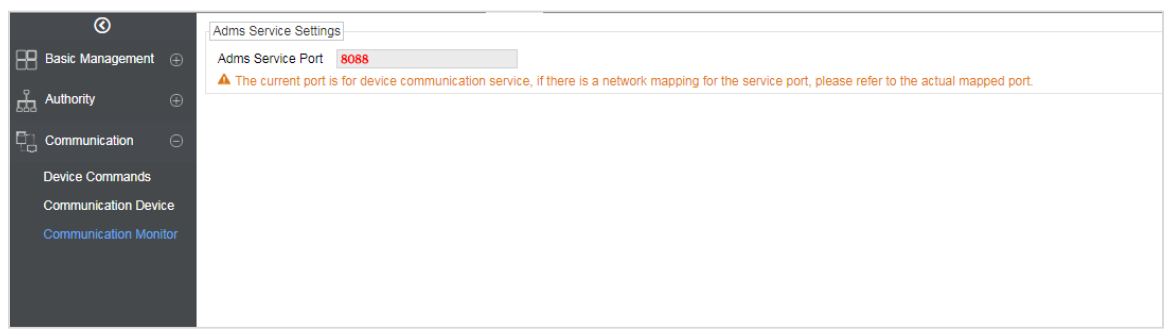

#### **AGREGAR DISPOSITIVO AL SOFTWARE**

Puede agregar un dispositivo buscandolo. El proceso es el siguiente:

- 1. Haga clic en Control de acceso> Dispositivo> Buscar dispositivo, para abrir la interfaz de búsqueda.
- 2. Haga clic en Buscar y aparecerá [Buscando ……].
- 3. Después de la búsqueda, se mostrará la lista y el número total de controladores de acceso..

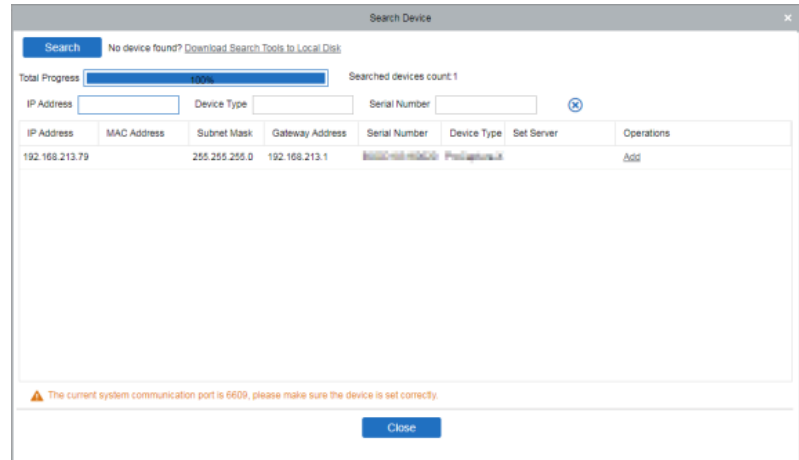

4. Haga clic en Agregar para agregar el dispositivo específico al software.

#### **AGREGAR PERSONAL AL SOFTWARE**

1. Haga clic en Personal> Persona> Nuevo.

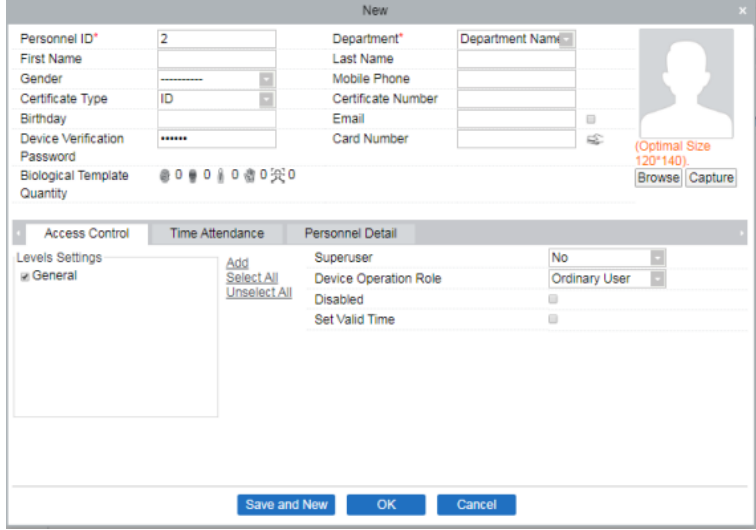

2. Después de configurar todos los parámetros, haga clic en Aceptar.

#### **Requisitos para la recopilación en vivo y el registro de imágenes visible light**

1)Se recomienda realizar el registro en un entorno interior con una fuente de luz adecuada sin subexposición o sobreexposición.

2) No apunte hacia fuentes de luz exteriores como puertas o ventanas u otras fuentes de luz fuertes.

3 )Se recomienda que en el registro las prendas de color sean diferentes del color de fondo.

4) Muestre su cara y frente, y no cubra su cara y cejas con su cabello, lentes de sol o lentes de aumento.

5)Se recomienda mostrar una expresión facial sencilla. Sonreír es aceptable, pero no cierre los ojos ni incline la cabeza en ninguna orientación. Se requieren dos imágenes para personas con anteojos, una imagen con anteojos y otra sin anteojos simultaneamente.

6) No use accesorios como bufandas o mascarillas que puedan cubrir su boca o barbilla.

7) Mire a la derecha hacia el dispositivo de captura y ubique su rostro en el área de captura de imágenes como se muestra en la Imagen 1.

8) No incluya más de una cara en el área de captura.

9) Se recomienda una distancia de captura de 50 cm a 80 cm , ajustable en función de la altura del cuerpo.

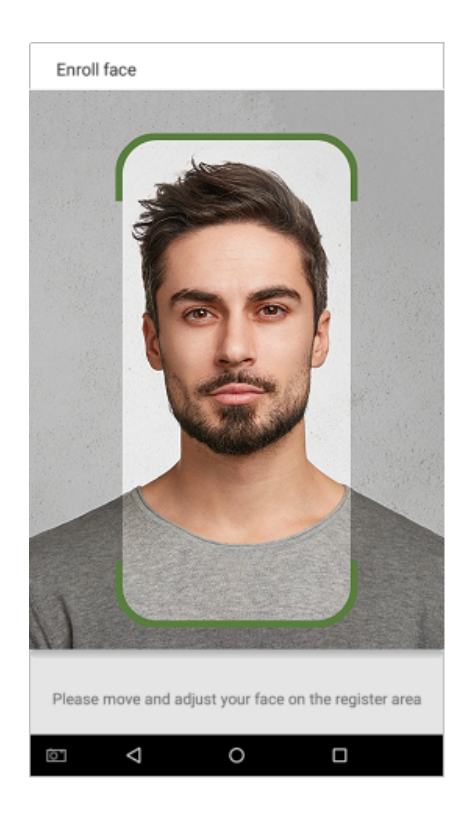

Área de captura de rostro de Imagen 1

#### **Requisitos para datos de imagen facial digital visible Light Digital**

La foto digital debe ser de bordes rectos, coloreada, retratada a medias con una sola persona, y la persona debe ser inexplorada y sin uniforme. Las personas que usan anteojos deberan enrolarelse con los anteojos para la captura de fotografías.

#### Distancia de los ojos

Se recomiendan 200 píxeles o más con no menos de 115 píxeles de distancia.

#### Expresión facial

Se recomienda un Rostro sencillo o una sonrisa con los ojos naturalmente abiertos.

#### Gesto y ángulo

El ángulo de rotación horizontal no debe exceder ± 10°, la elevación no debe exceder ± 10° y el ángulo de depresión no debe exceder  $\pm$  10 $^{\circ}$ .

#### Accesorios

No se permiten cubrebocas y anteojos de colores. El marco de los anteojos no debe cubrir los ojos y no debe reflejar la luz. Para personas con montura de anteojos gruesa, se recomienda capturar dos imágenes, una con anteojos y la otra sin anteojos.

#### Rostro

La imagen debe tener un contorno claro, una escala real, una luz distribuida uniformemente y sin sombras.

#### Formato de imagen

Debe estar en BMP, JPG o JPEG.

#### Requerimientos de datos

Debe cumplir con los siguientes requisitos:

1) Fondo blanco con ropa de color oscuro.

- 2) Modo de color verdadero de 24 bits.
- 3) Imagen comprimida en formato JPG con un tamaño máximo de 20 KB.
- 4) Tasa de definición entre 358 x 441 y 1080 x 1920.
- 5) La escala vertical de la cabeza y el cuerpo debe ser 2: 1.
- 6) La foto debe incluir los hombros de la persona capturada al mismo nivel horizontal.
- 7) La persona capturada debe tener los ojos abiertos y el iris claramente visible.
- 8) Se prefiere un Rostro sencillo o una sonrisa, no se prefiere mostrar los dientes.

La persona capturada debe ser vista claramente, de color natural y sin un giro obvio de la imagen, sin sombras, puntos de luz o reflejos en el Rostro o el fondo, y un nivel de contraste y luminosidad apropiado..

#### **Declaración sobre el derecho a la privacidad**

#### Estimados clientes:

Gracias por elegir este producto de reconocimiento biométrico híbrido, que fue diseñado y fabricado por ZKTeco. Como proveedor de renombre mundial de tecnologías básicas de reconocimiento biométrico, estamos constantemente desarrollando e investigando nuevos productos y nos esforzamos por seguir las leyes de privacidad de cada país en el que se venden nuestros productos..

#### Nosotros declaramos que:

1.Todos nuestros dispositivos de reconocimiento de huellas dactilares civiles capturan solo características, no imágenes de huellas dactilares, y no involucran protección de privacidad.

2.Ninguna de las características de la huella dactilar que capturamos se puede utilizar para reconstruir una imagen de la huella dactilar original y no implica la protección de la privacidad.

3.Como proveedor de este dispositivo, no asumiremos ninguna responsabilidad directa o indirecta por las consecuencias que puedan resultar de su uso de este dispositivo.

Si desea disputar cuestiones de derechos humanos o privacidad relacionadas con el uso de nuestro producto, comuníquese directamente con su distribuidor.

Nuestros otros dispositivos de huellas dactilares de aplicación de la ley o herramientas de desarrollo pueden capturar las imágenes originales de las huellas dactilares de los ciudadanos. En cuanto a si esto constituye o no una infracción de sus derechos, comuníquese con su gobierno o el proveedor final del dispositivo. Como fabricante del dispositivo, no asumiremos ninguna responsabilidad legal..

#### Nota:

La ley china incluye las siguientes disposiciones sobre la libertad personal de sus ciudadanos:

- 1. No habrá arresto, detención, registro o infracción ilegal de personas;
- 2. La dignidad personal está relacionada con la libertad personal y no debe ser violada;
- 3. No se puede violar la casa de un ciudadano;

El derecho de un ciudadano a la comunicación y la confidencialidad de esa comunicación están protegidos por la ley.

Como punto final, nos gustaría enfatizar aún más que el reconocimiento biométrico es una tecnología avanzada que ciertamente será utilizada en el comercio electrónico, banca, seguros, judicial y otros sectores en el futuro. Cada año el mundo sufre grandes pérdidas debido a la inseguridad de Contraseñas. Los productos biométricos sirven para proteger su identidad en entornos de alta seguridad.

El "período operativo ecológico" del producto se refiere al período de tiempo durante el cual este producto no descargará ninguna sustancia tóxica o peligrosa cuando se use de acuerdo con los requisitos previos de este manual.

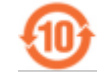

El período operativo ecológico especificado para este producto no incluye baterías u otros componentes que se desgastan fácilmente y deben reemplazarse periódicamente. El período de funcionamiento ecológico de la batería es de 5 años.

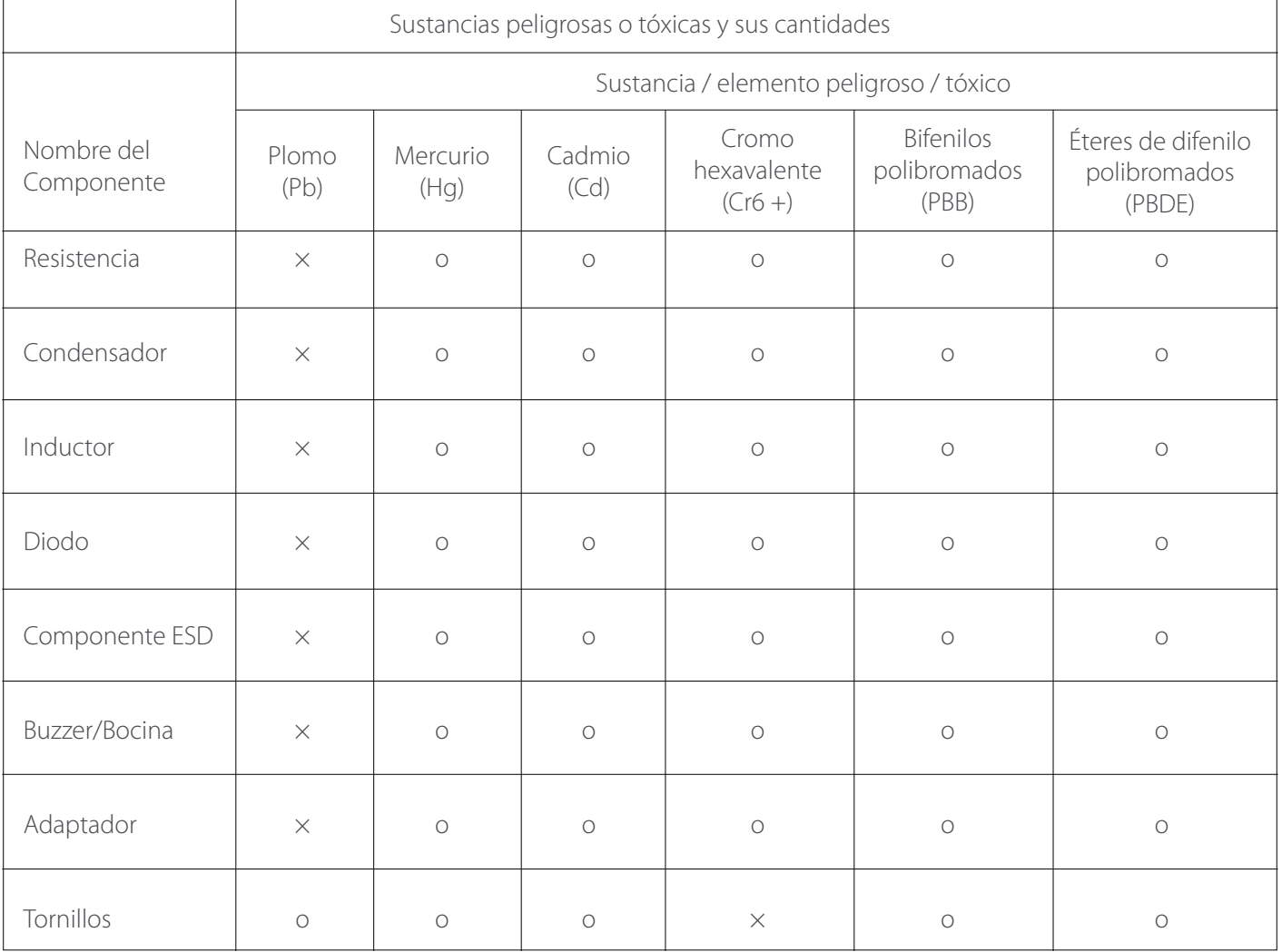

**o** indica que la cantidad total de contenido tóxico en todos los materiales homogéneos está por debajo del límite especificado en SJ / T 11363-2006.

**×** indica que la cantidad total de contenido tóxico en todos los materiales homogéneos excede el límite especificado en SJ / T 11363-2006.

Nota: El 80% de los componentes de este producto se fabrican con materiales no tóxicos y ecológicos. Se incluyen los componentes que contienen toxinas o elementos nocivos debido a las limitaciones económicas o técnicas actuales que impiden su sustitución por materiales o elementos no tóxicos.

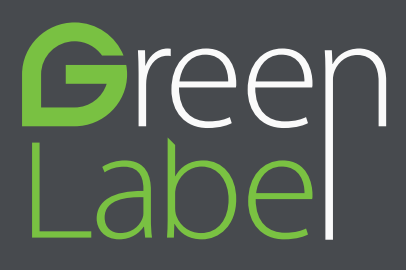

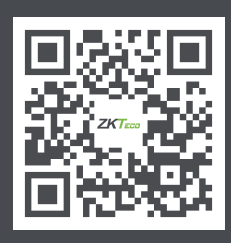

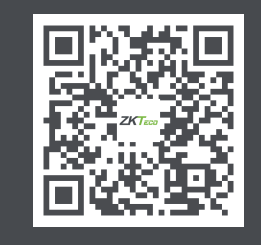

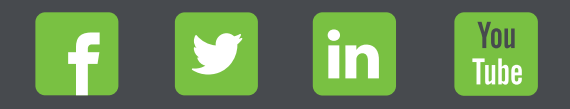

Derechos de Autor © 2021, ZKTeco CO., LTD. Todos los derechos reservados. ZKTeco puede, en cualquier momento y sin previo aviso, realizar cambios o mejoras en los productos y servicios o detener su producción o comercialización. El logo ZKTeco y la marca son propiedad de ZKTeco CO., LTD. www.zkteco.com www.zktecolatinoamerica.com